# **Научно-производственное предприятие** «ИНТЕРПРИБОР»

# ВИБРОАНАЛИЗАТОР-РЕГИСТРАТОР

## ПОРТАТИВНЫЙ

# **ВИБРАН-2.2**  РУКОВОДСТВО ПО ЭКСПЛУАТАЦИИ

#### **СОДЕРЖАНИЕ**

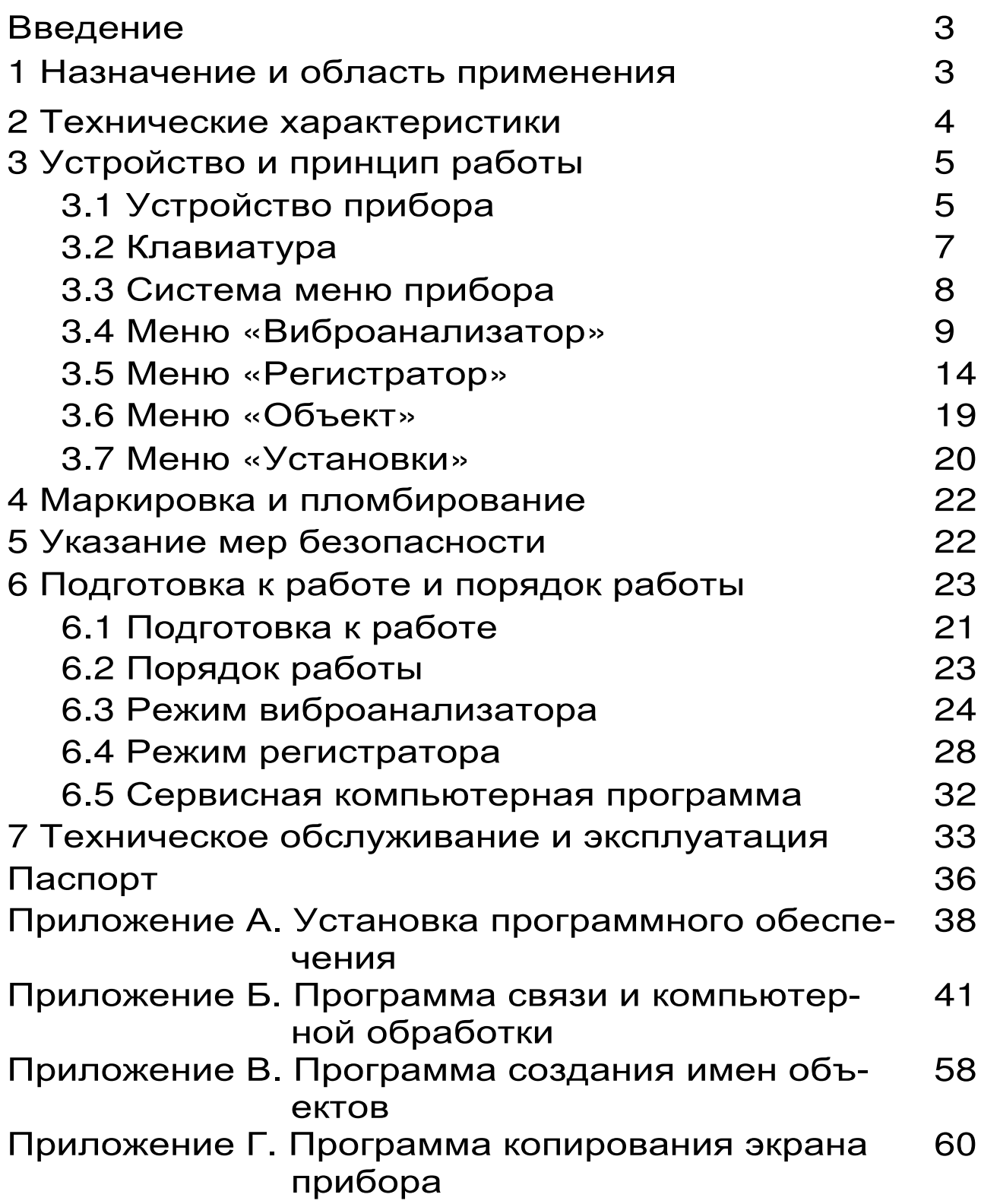

 ВИБРАН-2.2 - малогабаритный прибор, объединяющий в себе функции вибросборщикарегистратора и виброанализатора.

 Настоящее руководство содержит информацию о принципе действия и конструкции, технические характеристики и другие сведения, необходимые для нормальной эксплуатации прибора ВИБРАН-2.2 (далее – прибора).

 Эксплуатация прибора допускается только после изучения настоящего руководства.

### **1 НАЗНАЧЕНИЕ И ОБЛАСТЬ ПРИМЕНЕНИЯ**

 1.1 Прибор ВИБРАН-2.2 предназначен для вибродиагностики технологического оборудования, конструкций, оснований, сооружений, компрессоров, двигателей, турбин, вентиляторов, трубопроводов и т.п.

 1.2 Основное назначение прибора – запись и анализ колебательных процессов различных объектов, поиск дефектов их структуры методом сопоставления реакций на ударное воздействие с эталонным спектром.

 Возможно применение прибора для оценки влияния вибрации на человека в производственных, жилых и общественных зданиях в соответствии с СН 2.2.4.⁄2.1.8.566-96.

 1.3 Прибор выполняет анализ виброколебаний по одной пространственной координате, а также:

 - производит запись виброколебаний в задаваемом временном интервале (с ручным запуском, с автоматическим запуском по входу синхронизации, а также с запуском по расписанию) и определяет их состав по 100, 200, 400 или 800

линиям спектра (компьютерная программа, поставляемая с прибором, позволяет выполнять анализ по 1 600, 3 200, 6 400, 12 800 линиям спектра);

 - выполняет вычисления среднего квадратического значения (СКЗ) виброскорости и виброперемещения.

 1.4 Рабочие условия эксплуатации: диапазон температур от минус 10 ºС до 45 °С, относительная влажность воздуха до 80%, атмосферное давление от 84 до 106,7 кПа.

 1.5 Прибор ВИБРАН-2.2 соответствует обыкновенному исполнению изделий третьего порядка по ГОСТ Р 52931-2008.

#### **2 ТЕХНИЧЕСКИЕ ХАРАКТЕРИСТИКИ<sup>1</sup>**

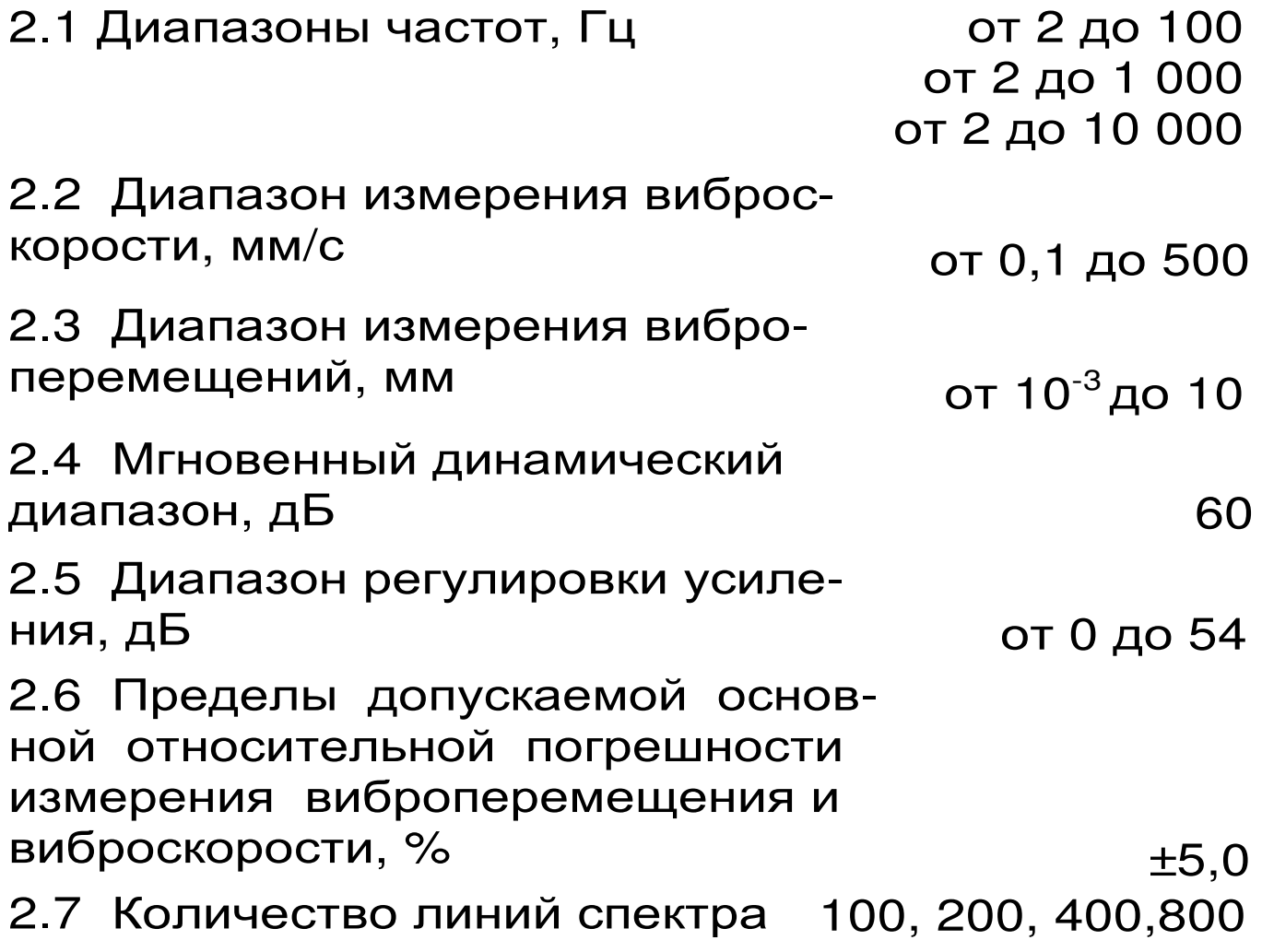

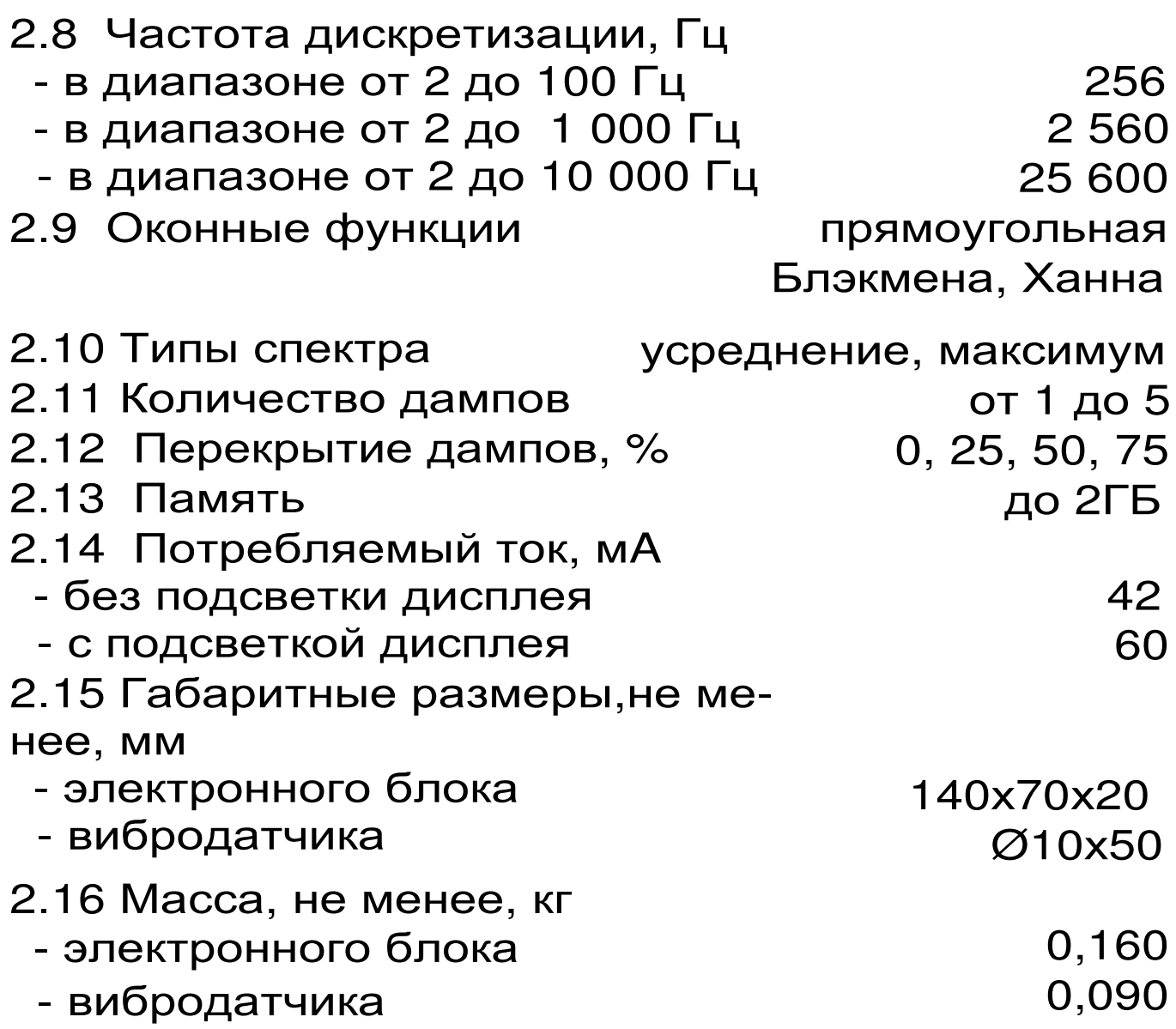

### **3 УСТРОЙСТВО И ПРИНЦИП РАБОТЫ**

#### 3.1 УСТРОЙСТВО ПРИБОРА

Прибор состоит из электронного блока 1 и вибродатчика 4. Вибродатчик воспринимает механические колебания объекта контроля, преобразует их в электрический сигнал и передаёт в электронный блок, который производит запись и последующую обработку полученного сигнала.

<sup>1</sup>Характеристики приведены для случая применения датчика ВД-39 (AP39).

Внешний вид ВИБРАН-2.2 приведен на рисунке 1.

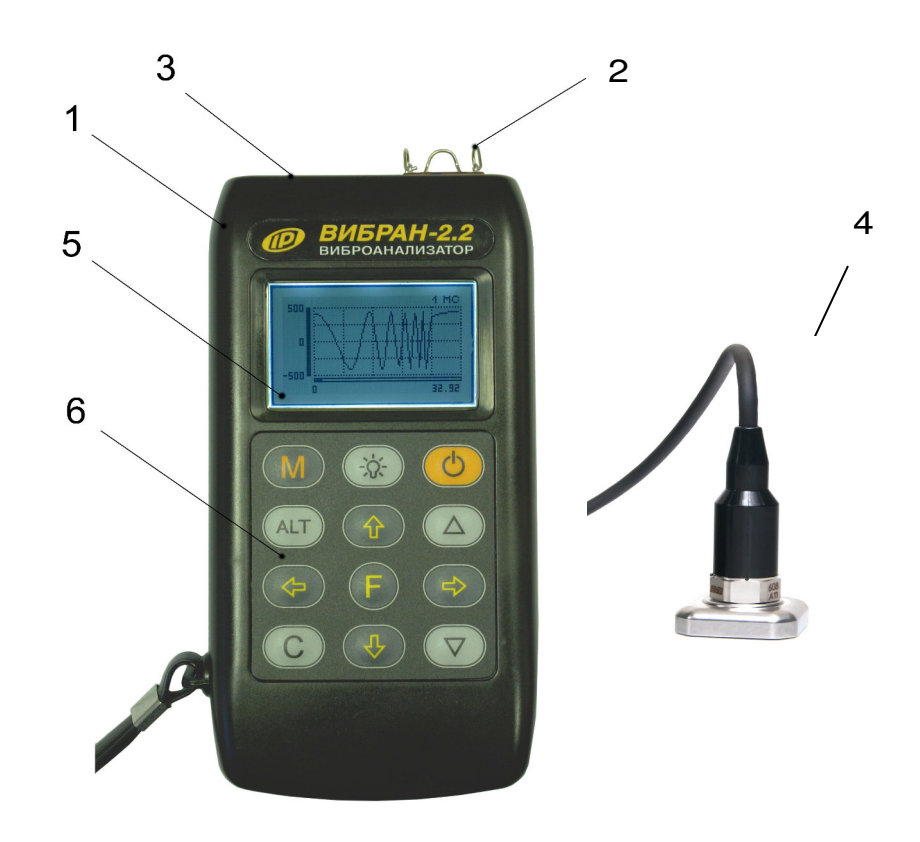

Рисунок 1

На лицевой панели электронного блока расположены клавиатура 6 и окно графического дисплея 5. В верхней торцевой части корпуса находится разъем 2 для подключения вибродатчика 4, а также разъем 3 USB-интерфейса связи с компьютером для передачи и дополнительной обработки результатов измерений. На задней панели корпуса находится крышка батарейного отсека, а на левой боковой стенке имеется кистевой ремешок.

### 3.2 КЛАВИАТУРА

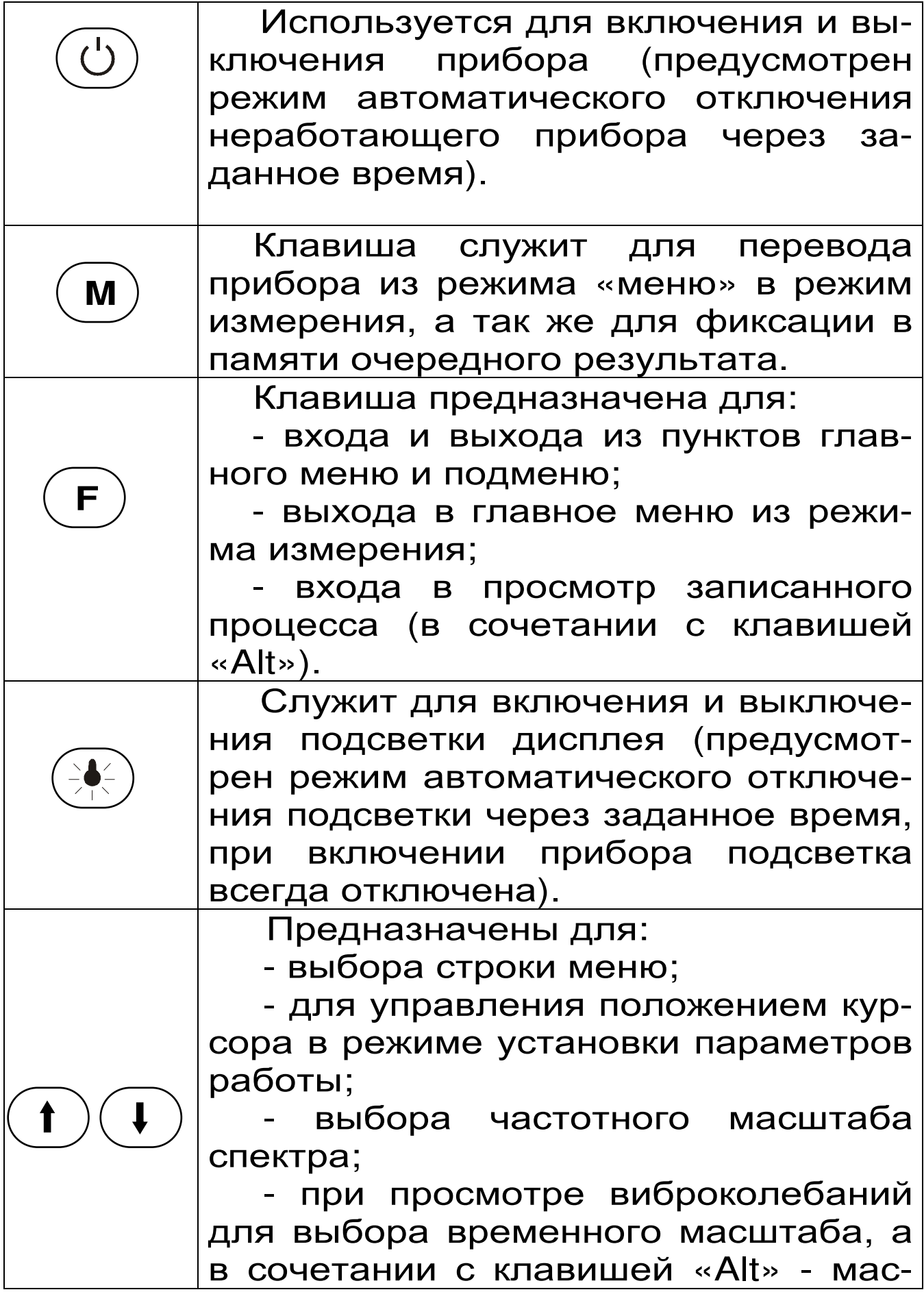

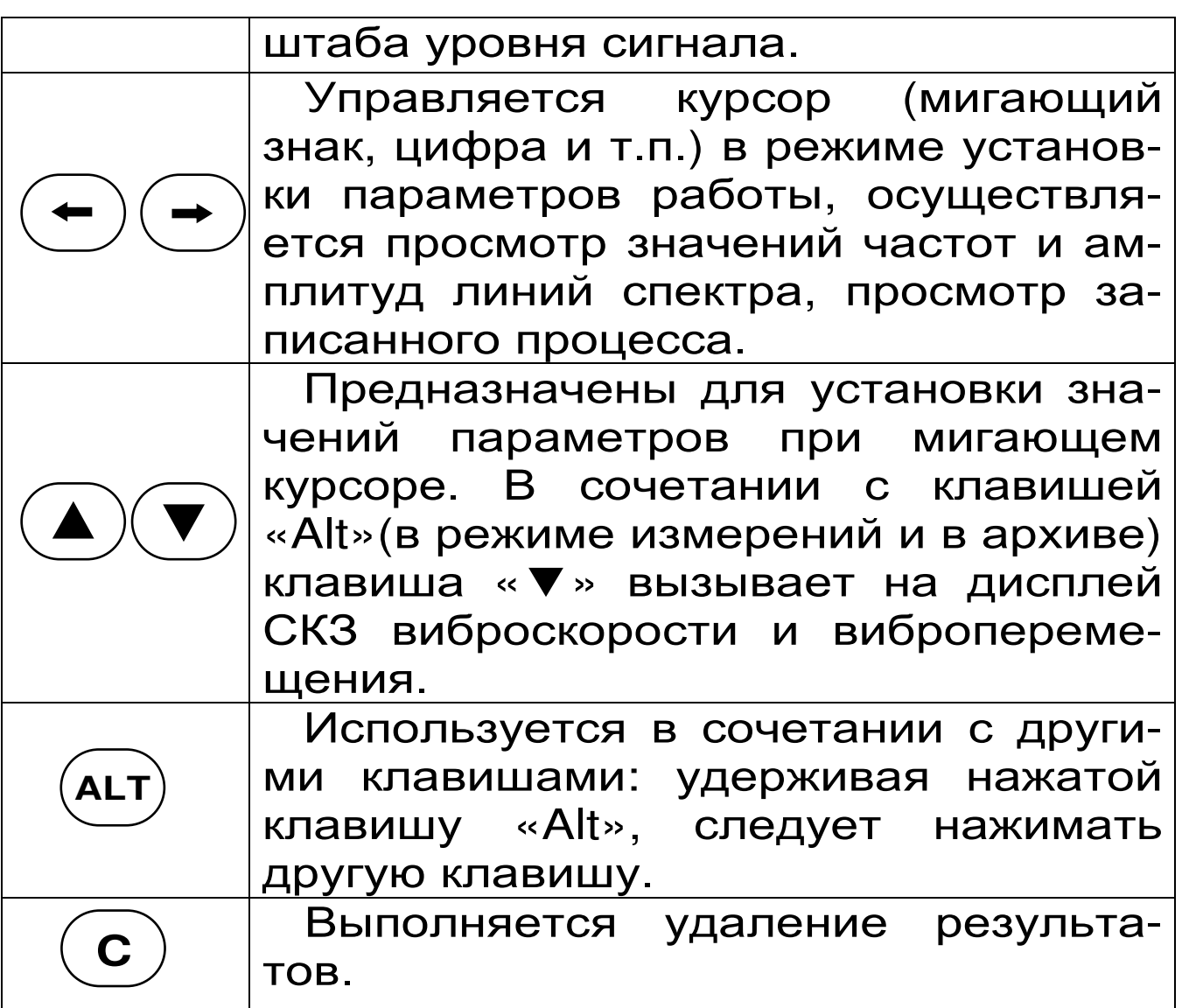

3.3 СИСТЕМА МЕНЮ ПРИБОРА

Система меню обеспечивает оператору диалоговый режим работы с прибором.

При включении прибора нажатием клавиши « » на дисплее в течение нескольких секунд выдается сообщение о напряжении источника питания (рис. 2), затем прибор переходит в главное меню (рис. 3)

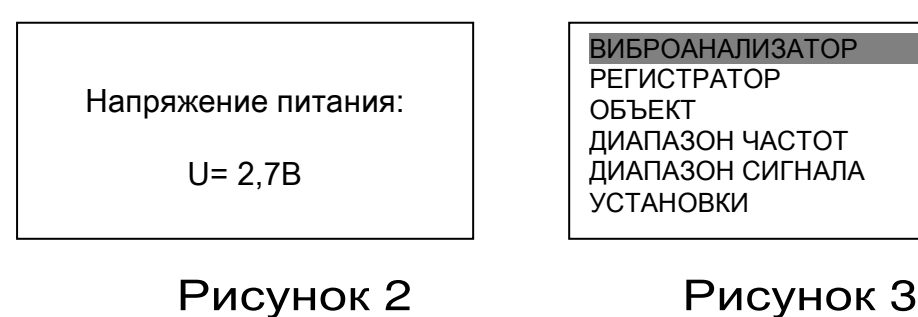

Требуемая строка меню выбирается клавишами «↓», «↑» и выделяется тёмным фоном. Для входа в выбранный пункт меню необходимо нажать клавишу «F».

3.4 МЕНЮ "ВИБРОАНАЛИЗАТОР"

 Данное меню обеспечивает работу в режиме записи и обработки временной выборки сигнала с получением его спектра (100, 200, 400 или 800 линий), СКЗ виброскорости и виброперемещения. Длительность временной выборки зависит от задаваемых параметров: количества линий спектра, частотного диапазона, количества дампов сигнала и величины перекрытия дампов.

 Меню "ВИБРОАНАЛИЗАТОР" содержит нижеследующие подменю:

 3.4.1 **"***Измерение***"** - запись и обработка сигнала вибрации с получением его спектра, СКЗ виброскорости и виброперемещения.<br>Нажатием клавиши «М» запускают процесс

Нажатием клавиши «М» измерения (записи и обработки), клавишей «C» можно его прервать. После записи сигнала проводится его анализ и спектр выводится на дисплей (рис. 4).

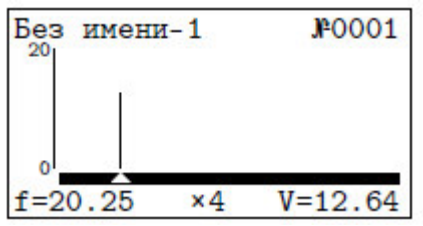

Рисунок 4

Переключение режима индикации между спектром и сигналом (рис. 5) осуществляется нажатием комбинации клавиш «Alt», «F».

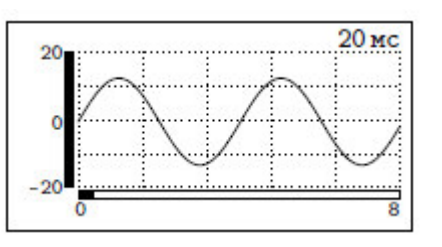

Рисунок 5

Для просмотра СКЗ виброскорости и виброперемещения следует нажать клавиши «Alt» и «▼». Повторным нажатием клавиши «М» запускают следующий цикл измерения с сохранением в архиве результатов предыдущего. Нажатием клавиши «F» осуществляется выход в меню, также с сохранением результатов измерения. Удаляется результат клавишей «С».

 Масштабирование спектра по частотной оси или сигнала вибродатчика по временной оси<br>осуществляется нажатием клавиш «↓», «↑». осуществляется нажатием клавиш «↓», «↑». Масштабирование графика сигнала по оси ординат (виброскорости) выполняется попарным нажатием клавиш «Alt», «↑» и «Alt», «↓» , соответственно, в сторону увеличения и уменьшения масштаба.

 3.4.2 **"***Архив***"** (рис. 6) - просмотр результатов измерений.

 При входе в архив выдается список хранимых измерений (последние измерения вверху списка). Навигация по списку осуществляется клавишами «↓», «↑». Нажатием клавиш «Alt» и «↑» выполняется переход на самый верхний элемент списка, нажатием клавиш «Alt» и «↓» на нижний. Удаление выбранного элемента нажатием клавиши «C».

 Для просмотра параметров выделенного измерения следует нажать клавишу « ← », либо клавишу «→». Возврат к списку – нажатием

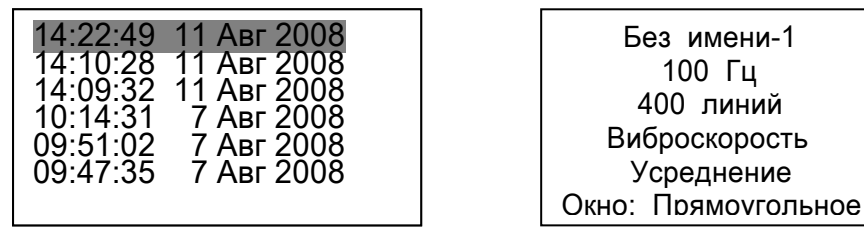

Рисунок 6 Рисунок 7

 Вход в режим просмотра спектра (рис. 8) выполняется нажатием клавиш «Alt» и «F». Возврат к списку – нажатием клавиши «F». Переключение от спектра к графику сигнала и обратно осуществляется нажатием клавиш «Alt» и «F».

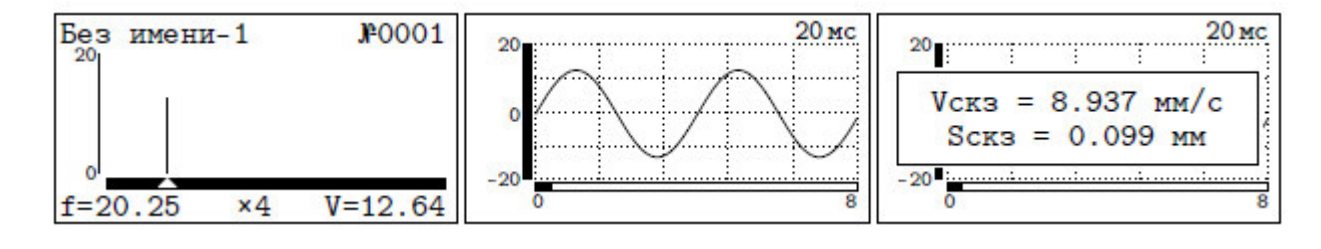

Рисунок 8 Рисунок 9 Рисунок 10

 Масштаб спектра по горизонтальной оси выбирается клавишами «↓», «↑». Выбор нужной линии спектра производится установкой на нее курсора клавишами «←» и «→», при этом внизу дисплея отображается ее значение и частота. Ускоренное позиционирование выполняется парами клавиш «Alt» и «▲» и «Alt» и «▼».

 Масштабирование сигнала вибрации по горизонтали выполняется клавишами «↓», «↑». Смещение видимого участка графика вправовлево осуществляется клавишами «←», «→», а ускоренное смещение – парами клавиш «Alt», «▲» и «Alt», «▼». В верхней части экрана показывается цена деления временной оси, в нижней - время смещения видимого участка графика и полное время записанного сигнала.

 Нажатием клавиш «Alt» и «▲» на экран будет выведено окно для обеспечения возможности прямого ввода времени смещения. После ввода и повторного нажатия «Alt» и «▲» видимый участок графика установится на указанную величину.

 Просмотр СКЗ виброскорости и виброперемещения доступен в любом режиме (список, спектр, сигнал) через нажатие пары клавиш «Alt» и «▼». При этом на экране на 10 сек появится окно со значениями СКЗ виброскорости и виброперемещения (рис. 10). Повторное нажатие «Alt» и «▼» убирает окно с экрана.

 Размерность вертикальной оси для виброскорости дается в мм/с.

 3.4.3 **«***Ресурсы***»** - просмотр имеющихся ресурсов памяти: общее количество записей, число свободных и число занятых мест отдельно по ячейкам и датам (рис. 11).

 При выходе из данного пункта меню, по желанию, можно очистить память (рис. 12).

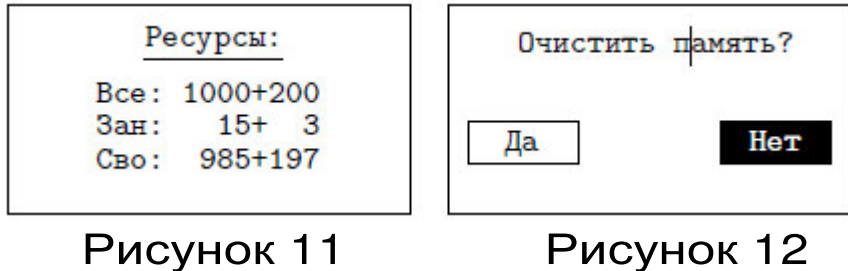

 3.4.4 «*Измеряемый параметр***»** - выбор параметра, по которому будет вычисляться спектр: виброскорость или виброускорение (рис. 13)

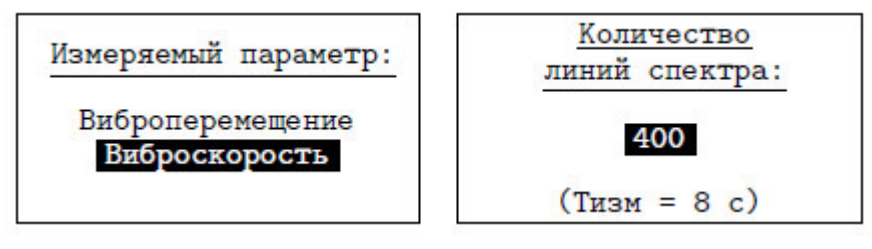

#### Рисунок 13 Рисунок 14

3.4.5. **"***Кол***.** *линий**спектра***"** - установка количества линий спектра (рис. 14).

Внизу экрана отображается длительность временной выборки сигнала, которая, кроме количества линий спектра, зависит от диапазона частот, количества дампов сигнала и величины перекрытия дампов.

3.4.6. **"***Количество**дампов***"** - установка количества дампов сигнала, по которым проводится спектральный анализ и выдается результирующий спектр (рис. 15).

Внизу экрана также отображается длительность временной выборки сигнала.

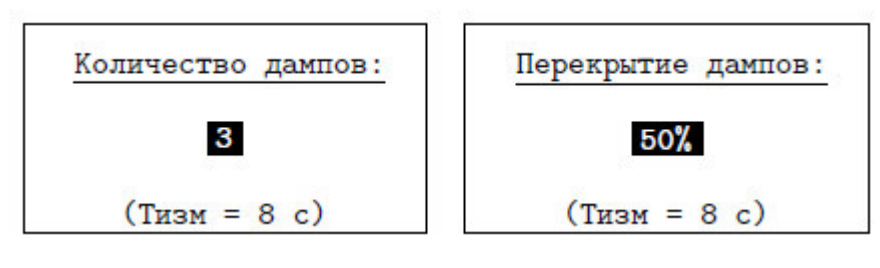

Рисунок 15 Рисунок 16

3.4.7 **"***Перекрытие**дампов***"** - установка величины перекрытия дампов (рис. 16).

Внизу экрана отображается длительность временной выборки сигнала.

3.4.8. **"***Режим пуска***"** - установка режима запуска процесса измерений (рис. 17).

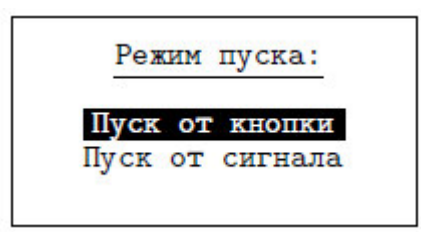

#### Рисунок 17

- *"Пуск от кнопки"* - запуск измерений будет осуществляться только нажатием клавиши «M»;

- *«Пуск от сигнала» -* запуск измерений будет осуществляться подачей сигнала высокого уровня на синхронизирующий вход прибора или нажатием клавиши «М».

3.4.9. **"***Тип**спектра***"** - выбор способа формирования результирующего спектра при анализе дампов сигнала: максимальный или усредненный (рис. 18)

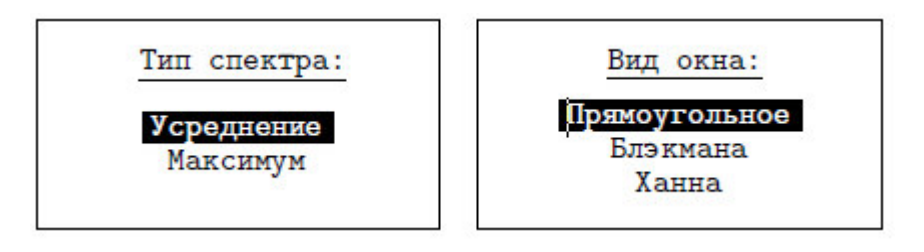

Рисунок 18 Рисунок 19

3.4.10 **"***Вид окна***"** - установка вида окна, используемого при разложении сигнала в спектр (рис. 19).

 3.5 РЕГИСТРАТОР - режим работы прибора, позволяющий записать сигнал с нужной частотой оцифровки и затем провести спектральный анализ интересующих участков сигнала с получением СКЗ виброскорости и виброперемещения.

 3.5.1 **"***Измерение***"** - регистрация входного сигнала.

Процесс регистрации запускается в зависимости от установок в меню "Режим пуск/стоп", либо нажатием клавиши «M». Процесс регистрации заканчивается в зависимости от установок в меню "Режим пуск/стоп", либо нажатием клавиши «M».

По окончании процесса регистрации на экран выводится график сигнала (рис. 20)

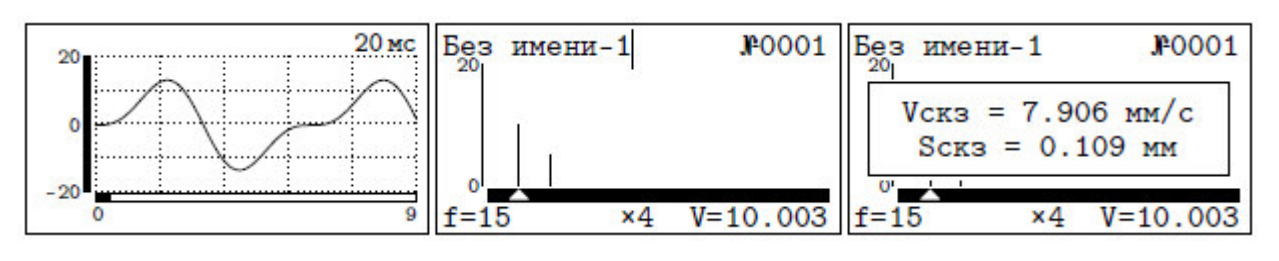

Рисунок 20 Рисунок 21 Рисунок 22

Сброс результатов регистрации без сохранения в архиве осуществляется нажатием клави-IIIИ « $C$ ».

Работа с графиком сигнала описана выше в пункте 3.4.2.

Нажатием пары клавиш «Alt» и «M» можно получить спектр выбранного участка сигнала (рис. 21).

Начало этого участка - видимое начало графика на дисплее. Параметры спектрального анализа (количество линий спектра, тип окна и т.д.) используются из установок виброанализатора (меню *"ВИБРОАНАЛИЗАТОР"*). Полученный спектр можно сохранить («Alt»,«F») или удалить («C»). Спектр сохранятся в архиве виброанализатора (меню *"ВИБРОАНАЛИЗА-ТОР»).* 

СКЗ виброскорости и виброперемещения доступны через нажатие пары клавиш «Alt» и «▼» (рис. 22).

3.5.2 **«***Архив***»** - просмотр сохраненных результатов работы регистратора.

При входе в архив выдается список хранимых результатов регистрации (последние результаты вверху списка) (рис. 23).

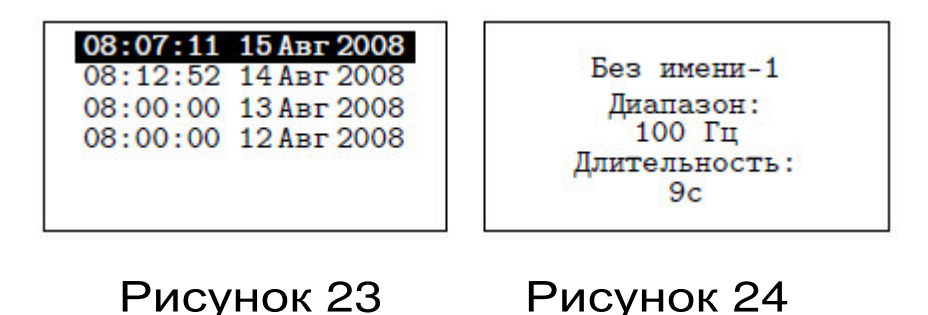

Навигация по списку осуществляется клавишами «↓», «↑». Нажатием пары клавиш «Alt» и «↑» выполняется переход на самый верхний элемент списка, а нажатием пары клавиш «Alt» и «↓» - на самый нижний. Удаление выбранного<br>элемента - нажатием клавиши – «С». Удаление элемента - нажатием клавиши возможно только по порядку, начиная с самого верхнего элемента.

Можно просмотреть параметры регистрации (рис. 24), нажав клавишу «←», либо клавишу «→», а возврат к списку - «←» или «→».

Вход в режим просмотра графика сигнала выполняется нажатием клавиш «Alt», «F», а возврат к списку - нажатием клавиши «F» (рис. 25).

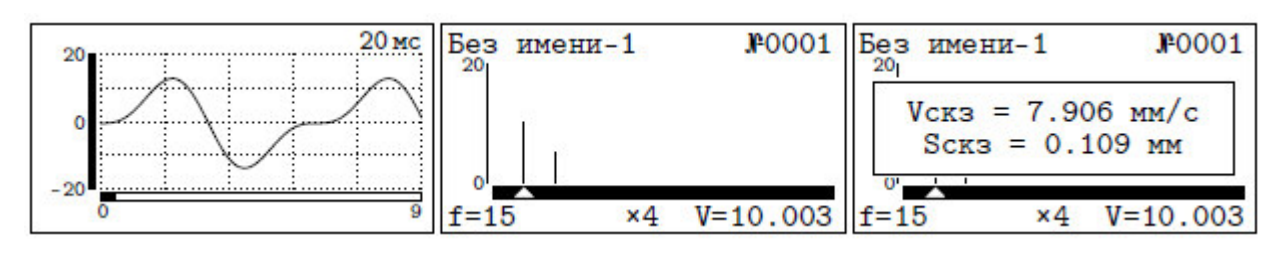

Рисунок 25 Рисунок 26 Рисунок 27

Находясь в режиме просмотра графика, нажатием пары клавиш «Alt» и «M» можно получить спектр интересующего участка сигнала (рис. 26).

Начало этого участка - видимое начало графика на дисплее. Параметры спектрального анализа (количество линий спектра, тип окна и т.д.) берутся из установок виброанализатора (меню *"ВИБРОАНАЛИЗАТОР"*).

 Полученный спектр можно сохранить («Alt», «F») или удалить («C»). Спектр сохраняется в архиве виброанализатора (меню *"ВИБРОАНА-ЛИЗАТОР").*

 СКЗ виброскорости и виброперемещения доступны через нажатие пары клавиш «Alt»,«▼» (рис. 27).

 3.5.3 **«***Ресурсы***»** - просмотр имеющихся ресурсов памяти: общее количество записей, число свободных и число занятых мест, оставшееся доступное время записи, которое определяется с учетом выбранной частоты сигнала (пункт меню «*Частота сигнала»*) (рис. 28). При выходе из данного пункта меню, по желанию, можно очистить память (рис. 29).

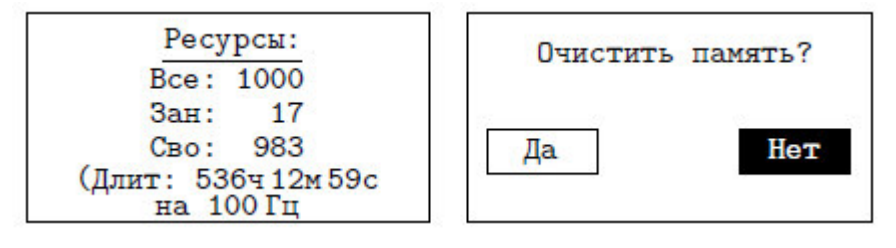

Рисунок 28 Рисунок 29

3.5.4 **"***Режим**пуска***/***стопа***"** - установка режима запуска/останова процесса регистрации (рис. 30).

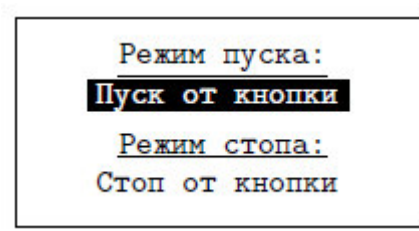

#### Рисунок 30

#### *Режим пуска:*

- *"Пуск от кнопки"* - запуск регистрации будет осуществлятся только нажатием клавиши «M» . - *"Пуск от сигнала"* - запуск регистрации будет

осуществлятся подачей сигнала высокого уровня на синхронизирующий вход прибора или нажатием клавиши «M».

- *"Пуск по расписанию"* - запуск регистрации будет осуществлятся согласно расписанию или нажатием клавиши «M» . Время запуска устанавливается в пункте меню *"Автозапуск"*. Если к моменту запуска прибор был выключен, он автоматически включится и начнет процесс регистрации.

*Режим стопа:* 

- *"Стоп от кнопки"* - останов регистрации будет осуществляется только по нажатию клавиши клавиши «C» .

- *"Стоп от сигнала"* - останов регистрации будет осуществляется подачей сигнала низкого уровня на синхронизирующий вход прибора или нажатием клавиши «M».

- *"Стоп по расписанию"* - останов регистрации будет осуществляется согласно расписанию или нажатием клавиши «M». Длительность, по истечению которой, процесс регистрации будет остановлен, задается в пункте меню *"Длительность".* 

3.5.5 **"***Автозапуск***"** - установка времени запуска процесса регистрации. Действует только, если задан *"Пуск по расписанию"* в пункте меню *"Режим пуска/стопа"* (рис. 31).

Выбор вариантов установки осуществляется нажатием пар клавиш: «Alt», «↑» или «Alt»,  $\left\langle \left\langle \cdot\right\rangle \right\rangle$ 

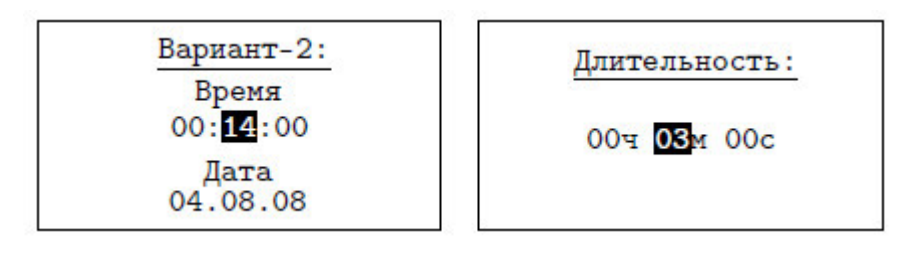

Рисунок 31 Рисунок 32

3.5.6 **«***Длительность***»** - установка длительности процесса регистрации. Действует только, если задан «Стоп по расписанию» в пункте меню «Режим пуска/стопа» (рис. 32).

3.6 ОБЪЕКТ - выбор объекта исследования (рис. 33).

Осуществляетcя с помощью клавиш «↓»,«↑»,«←», «→».

3.6.1 Названия объектов можно перезаписать с помощью поставляемой с прибором программы «ВИБРАН-2.2 (Объекты)»

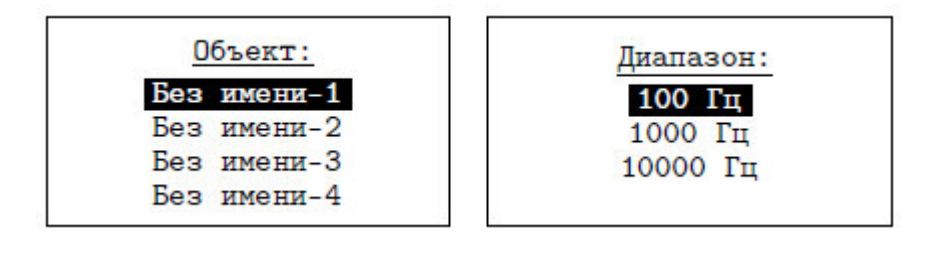

Рисунок 33 Рисунок 34

3.6.2 «ДИАПАЗОН ЧАСТОТ» - установка диапазона частот сигнала (рис. 34). Установка

диапазона частот определяет частоту оцифровки сигнала и частоту среза фильтра низких частот 8-го порядка.

3.6.3 "ДИАПАЗОН СИГНАЛА" - установка диапазона входного сигнала (рис. 35).

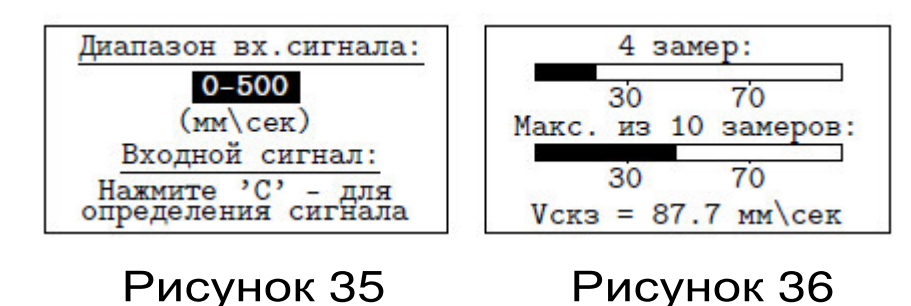

Уровень входного сигнала должен составлять 30 %−70 % от верхнего предела диапазона. Для определения максимума входного сигнала следует нажатием клавиши «C» перевести прибор в режим определения уровня входного сигнала (рис. 36). В этом режиме циклически проводятся десять замеров и определяется максимальный уровень сигнала. Замер осуществляется в течение 1 сек. Внизу экрана отображается СКЗ виброскорости.

3.7 УСТАНОВКИ - дополнительные функции прибора.

3.7.1 *"Функция М-клавиши"* (рис. 37).

Выбор режима измерений, активизируемый при нажатии клавиши «M»: виброанализатор, регистратор или прибор будет запрашивать у Вас нужный режим.

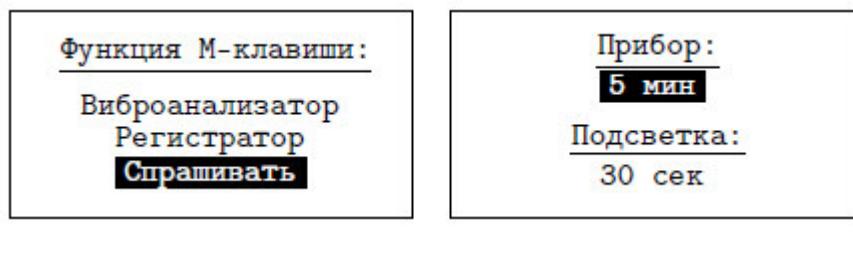

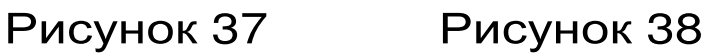

3.7.2 *"Автомат.отключение"* (рис. 38).

Задание интервала времени, по истечении которого прибор самостоятельно отключится, если пользователь забыл его выключить, а также задание времени, в течение которого будет работать подсветка дисплея после ее включения. При установке значения в позицию «Откл» соответствующая функция не будет задействована.

3.7.3 *"Питание"* (рис. 39).

 Выбор типа источника питания: батарея или аккумулятор. Режим *"Батарея"* служит для использования элементов питания до их полного разряда.

В этом пункте также отображается напряжение источника питания.

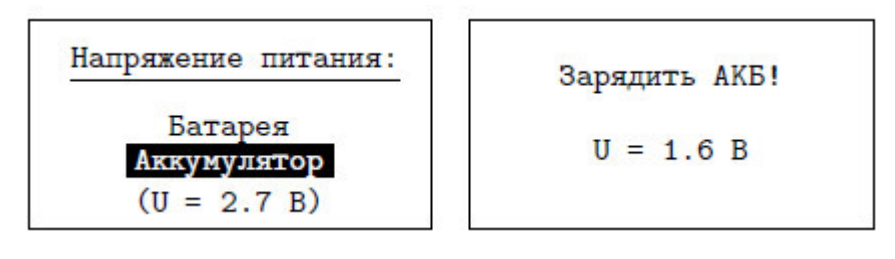

Рисунок 39 Рисунок 40

В режиме *"Аккумулятор"* уровень разряда ограничивается безопасным значением, после этого появляется сообщение «Зарядить АКБ» (рис. 40).

3.7.4 *"Дата и время"* (рис. 41) - просмотр и установка времени и даты.

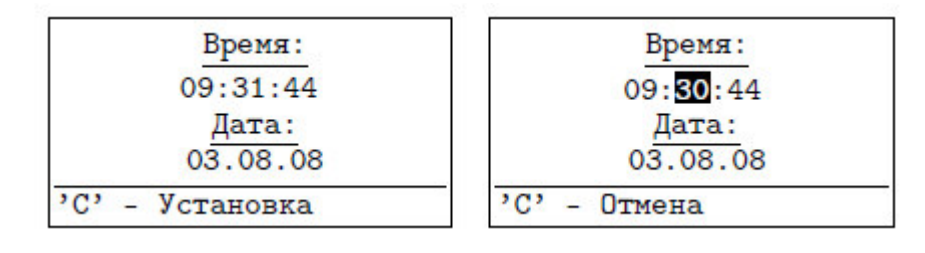

Рисунок 41 Рисунок 42

Нажатие клавиши «C» переводит прибор в режим установки времени и даты (рис. 42). В этом режиме нажатие клавиши «C» отменяет ввод.

3.7.5 *"Язык"* (рис. 43) - выбор языка меню и текстовых сообщений прибора.

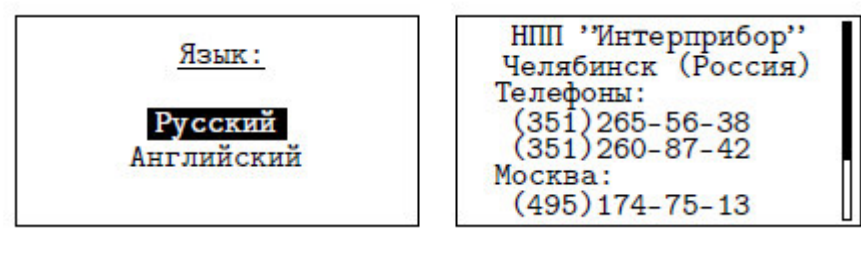

Рисунок 43 Рисунок 44

3.7.6. *"О производителе"* (рис. 44) - просмотр краткой информации о производителе прибора.

### **4 МАРКИРОВКА И ПЛОМБИРОВАНИЕ**

4.1 Маркировка прибора содержит:

- товарный знак предприятия-изготовителя;
- условное обозначение прибора ВИБРАН-2.2;
- порядковый номер прибора;
- дату выпуска.

4.2 На прибор, прошедший приемосдаточные испытания, ставится пломба.

#### **5 УКАЗАНИЕ МЕР БЕЗОПАСНОСТИ**

5.1 При эксплуатации прибора необходимо строго выполнять требования по технике безопасности, учитывающие специфику конкретного производства. Эти требования должны быть изложены в соответствующей инструкции.

5.2 Допуск к проведению измерений для каждого конкретного случая необходимо выдавать после изучения оборудования и применяемой технологии по специальной программе и после сдачи экзамена.

5.3 Прибор не содержит компонентов, опасных для жизни и здоровья пользователя.

#### **6 ПОДГОТОВКА К РАБОТЕ И ПОРЯДОК РАБОТЫ**

6.1 ПОДГОТОВКА К РАБОТЕ

Подсоединить вибродатчик к прибору и включить питание нажатием клавиши « $\phi$ », при этом на дисплее кратковременно появляется сообщение о напряжении питания, затем прибор переходит в главное меню.

Если появляется сообщение «зарядить АКБ» или дисплей не работает, следует зарядить аккумуляторы в соответствии с разделом 7 настоящего описания.

6.2 ПОРЯДОК РАБОТЫ

6.2.1 Подготовка объекта к измерениям:

- определить контрольные точки исследуемого объекта;

- подготовить выбранное место для установки вибродатчика;

- установить вибродатчик магнитным основанием на объект в контрольную точку (место установки – плоская поверхность, размером не менее 20х20 мм).

6.2.2 Подготовка прибора к измерениям

Прибор имеет два основных режима работы: режим виброанализатора и режим регистратора.

Каждый из режимов обладает особенностями, которые изложены ниже.

#### 6.3 РЕЖИМ ВИБРОАНАЛИЗАТОРА

6.3.1 Измерение

В этом режиме прибор запускается в работу через пункт главного меню "ВИБРОАНАЛИЗА-ТОР". Перед измерениями необходимо установить следующие параметры:

• Диапазон частот входного сигнала (через пункт меню "Диапазон частот" в главном меню);

• Диапазон входного сигнала (через пункт меню "Диапазон сигнала" главного меню): предварительно целесообразно установить фактический уровень сигнала, для этого следует войти в данное меню и нажать клавишу «C»

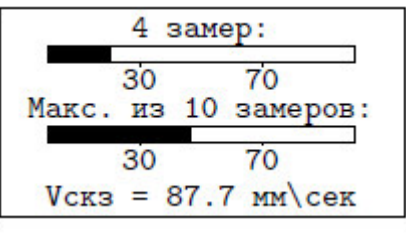

Рисунок 45

Далее по двум линейным индикаторам (один секундный, второй - 10-секундный) следует определить уровень сигнала (должен составлять 30−60% от диапазона) за желаемый период времени. Затем клавишей «C» вернуться в меню "Диапазон сигнала» и при необходимости изменить диапазон входного сигнала клавишами «▲» и «▼»;

• Измеряемый параметр: виброскорость или виброперемещение (меню «Измеряемый параметр» в пункте главного меню «*ВИБРО-АНАЛИЗАТОР»*);

• Количество линий спектра: 100, 200, 400 или 800 (меню "Кол. Линий спектра") в пункте главного меню *"ВИБРОАНАЛИЗАТОР"*;

• Тип индицируемого спектра: усреднённый или спектр максимумов (меню "Тип спектра") в пункте главного меню *"ВИБРОАНАЛИ-ЗАТОР"*;

• Количество анализируемых дампов сигнала: от 1 до 5 (меню "Количество дампов" в пункте главного меню *"ВИБРОАНАЛИЗАТОР"*);

• Величину перекрытия дампов: 0%, 25%, 50% или 75% (меню "Перекрытие дампов") в пункте главного меню *"ВИБРОАНАЛИЗАТОР"*;

• Вид окна: прямоугольное, Блэкмана или Ханна (меню "Вид окна") в пункте главного меню *"ВИБРОАНАЛИЗАТОР"*;

• Способ запуска измерений: от клавиши «M» или от сигнала на синхронизирующем входе (меню "Режим пуска") в пункте главного меню *"ВИБРОАНАЛИЗАТОР"*;

Далее следует войти в меню "Измерение". Запуск процесса измерения произойдёт в зависимости от выбранных установок в меню "Режим измерения".

Записав сигнал, прибор начнёт обработку и выдаст спектр (рис. 46)

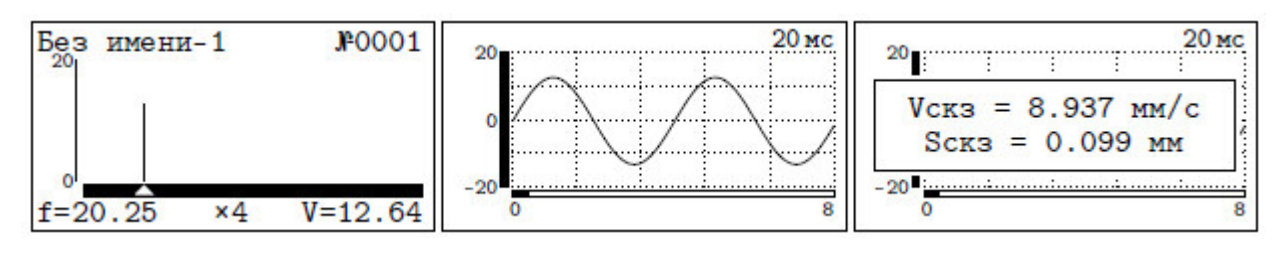

Рисунок 46 Рисунок 47 Рисунок 48

Клавишами «←», «→» смещают курсор «▲», указывающий частотное положение спектральной линии, а клавишами «↑» и «↓» изменяют частотный масштаб.

Вход в режим просмотра графика сигнала виброскорости (рис. 47) и обратно осуществляется нажатием пары клавиш «Alt», «F».

Клавишами «←», «→» смещают график (парами клавиш «Alt», «▲» и «Alt», «▼» - ускоренно), а клавишами «↑» и «↓» изменяют временной масштаб. Масштаб графика по вертикали можно изменить при помощи нажатия пар клавиш«Alt»,«↑» и «Alt», «↓». Для быстрого перехода к нужной точке графика можно воспользоваться диалоговым окном, вызываемым с помощью пары клавиш «Alt», «▲».

Для просмотра СКЗ виброскорости и виброперемещения следует, удерживая клавишу «Alt», нажать клавишу «▼». При этом на индикаторе появится окно с СКЗ виброскорости и виброперемещения (рис. 48). Закрытие окна осуществляется повторным нажатием этой же комбинации клавиш; либо окно автоматически закроется через 10 секунд.

Для проведения следующего измерения следует нажать клавишу «M» .

При выходе в меню или при запуске следующего измерения результат сохранится в архиве. Для удаления ненужного результата нажать клавишу «C».

6.3.2 Работа с архивом

Прибор оснащен памятью для хранения 1000 результатов. Результаты измерений заносятся в память подряд, начиная с 1 номера для каждой даты календаря, с регистрацией времени получения результата.

Результаты можно просматривать на дисплее прибора и на мониторе компьютера.

Когда память прибора полностью заполнена, прибор удаляет самые старые результаты и на их место записывает новые, обеспечивая сохранение новой информации в режиме полной занятости памяти.

При необходимости можно очистить память через меню "Ресурсы".

При входе в архив выдается список сохраненных результатов измерений (рис. 49) (последние - сверху списка). Навигация по списку осуществляется с помощью клавиш «↓», «↑». Любой результат можно удалить нажатием клавиши «C».

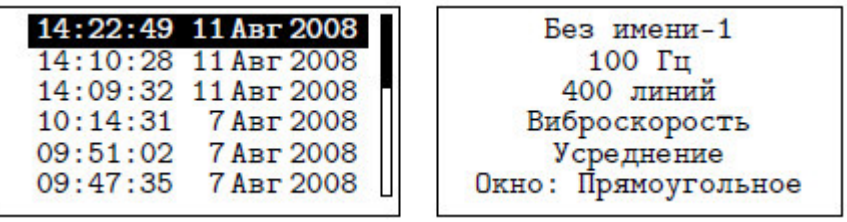

Рисунок 49 Рисунок 50

Можно просмотреть параметры измерения, нажав клавишу «←», либо клавишу «→» (рис. 50). Возврат к списку - «←» или «→».

Для просмотра интересующей записи, нужно нажать пару клавиш «Alt» , «F». При этом на экране будет показан спектр (рис. 51).

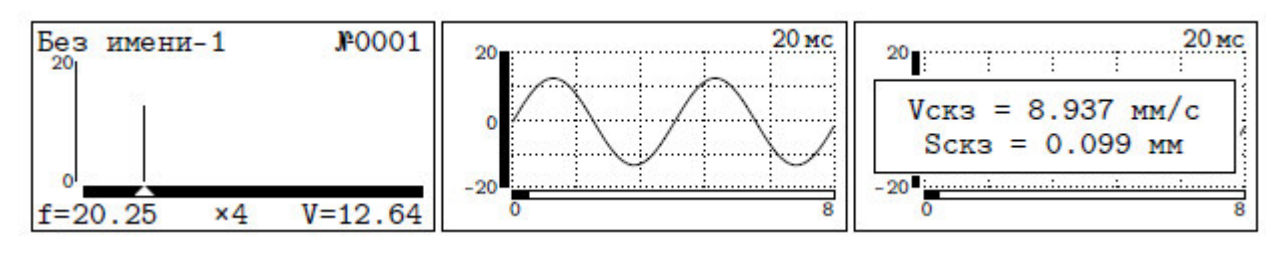

Рисунок 51 Рисунок 52 Рисунок 53

Масштабирование спектра по оси частот выполняется с помощью клавиш «↑», «↓». Числовые значения частоты и виброскорости/виброперемещения соответствуют на спектре положению мерцающего курсора «▲». Перемещение курсора вдоль оси частот осуществляется клавишами «←», «→».

Переключение спектр/график сигнала осуществляется нажатием пары клавиш «Alt» , «F» (рис. 52).

Чтобы вывести на экран СКЗ виброскорости и виброперемещения необходимо нажать пару клавиш «Alt», «▼» (рис. 53).

Возврат в режим просмотра списка осуществляется нажатием клавиши «F».

6.4 РЕЖИМ РЕГИСТРАТОРА

6.4.1 Измерение

Работа осуществляется в пункте главного меню "РЕГИСТРАТОР" и перед измерениями необходимо установить следующие параметры:

• Диапазон частот входного сигнала (пункт меню "Диапазон частот" главного меню);

• Диапазон входного сигнала (пункт меню "Диапазон сигнала" главного меню).

Предварительно целесообразно установить фактический уровень сигнала; для этого в данном подменю следует нажать клавишу «C» (рис. 54);

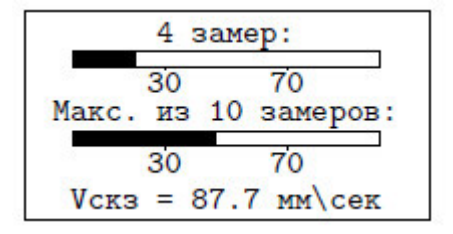

Рисунок 54

- по двум линейным индикаторам (один - секундный, второй – 10-секундный) оценить максимум сигнала, который должен находиться в 30-70% зоне от верхнего предела выбранного диапазона;

- клавишей «C» вернуться в меню "Диапазон сигнала" и при необходимости изменить диапазон.

• Способ запуска процесса регистрации: пуск от кнопки «M» , пуск от сигнала или пуск по расписанию (меню "Режим пуска/стопа"). Если выбран пуск по расписанию, необходимо дополнительно задать время пуска (меню "Автозапуск". При пуске по расписанию прибор автоматически включится в заданное время и начнет процесс регистрации.

• Способ останова процесса регистрации: стоп от клавиши «M» , стоп от сигнала или стоп по расписанию (меню "Режим пуска/стопа"). При стопе по расписанию необходимо дополнительно задать длительность процесса регистрации (меню "Длительность").

При ручном пуске следует войти в меню "Измерение" и нажать клавишу «M» . В других случаях запуск процесса регистрации произойдёт в зависимости от выбранных установок в меню "Режим пуска".

Окончание процесса регистрации произойдет в зависимости от выбранных установок в меню "Режим стопа". Также процесс можно остановить нажатием на клавишу «M» .

По окончании процесса регистрации на экран выводится график сигнала (рис. 55).

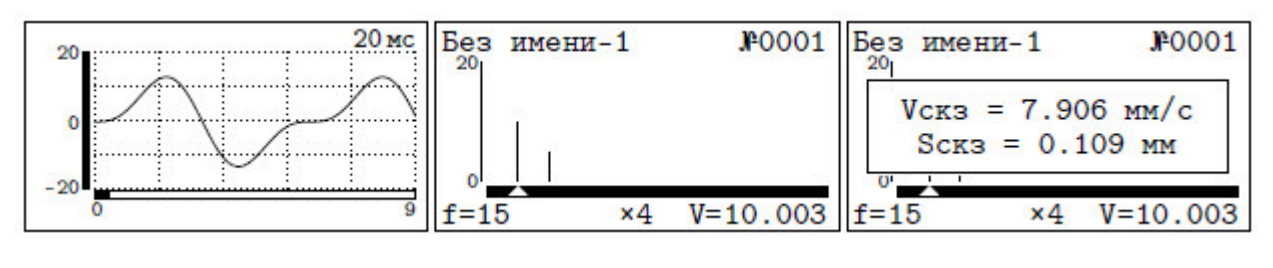

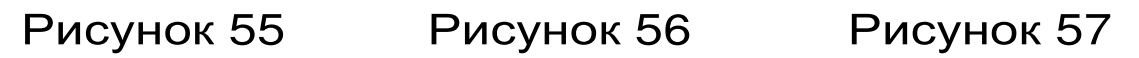

Сброс результатов регистрации без сохранения в архиве осуществляется нажатием клавиши «C» . Масштабирование временной раз-

вертки сигнала выбирается клавишами «↓», «↑». Смещение видимого участка графика вправо-влево осуществляется клавишами «←», « →». Ускоренное смещение - при помощи пар клавиш «Alt», «←» и « Alt», « →».

Нажатием пары клавиш «Alt», «M» можно получить спектр интересующего участка сигнала (рис. 56).

Началом этого участка сигнала является начальная точка сигнала на дисплее. Параметры спектрального анализа (количество линий .<br>спектра, тип окна и т.д.) берутся из установок<br>виброанализатора (меню "ВИБРОАНАЛИЗА-"ВИБРОАНАЛИЗА-ТОР"). Полученный спектр можно сохранить («Alt», «F») или удалить («C»). Спектр сохра-<br>няется в архиве виброанализатора (меню няется в архиве виброанализатора (меню "ВИБРОАНАЛИЗАТОР").

СКЗ виброскорости и виброперемещения доступны через нажатие пары клавиш«Alt», «▼» (рис. 57).

6.4.2 Работа с архивом

Прибор может хранить до 1000 результатов, их количество зависит от длительности записи и частоты оцифровки. Результаты измерений заносятся в память подряд с регистрацией времени получения результата.

При заполнении архива оператор должен самостоятельно освободить место для записи новых измерений. Измерения можно удалять только по порядку, начиная с самого последнего записанного. Можно удалить все сразу, используя меню "Ресурсы".

При входе в архив на экране выдается список имеющихся записей (рис. 58)

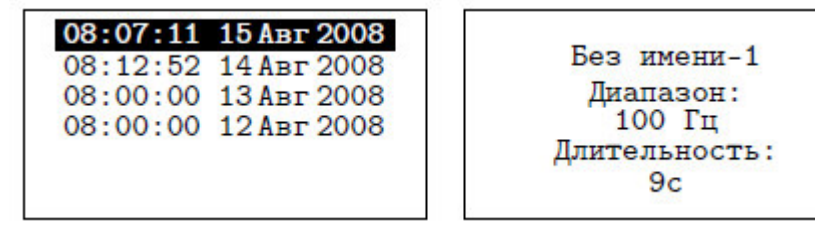

Рисунок 58 Рисунок 59

Навигация по списку осуществляется клавишами «↓», «↑». Удаление производится клавишей «C», начиная с самой верхней записи.

Можно просмотреть параметры измерения, нажав клавишу «←», либо клавишу «→».

Возврат к списку - « ← » или « → ».

Для просмотра графика сигнала интересующей записи нужно нажать пару клавиш «Alt», «F» (рис. 60). Возврат к списку записей - клавишей «F».

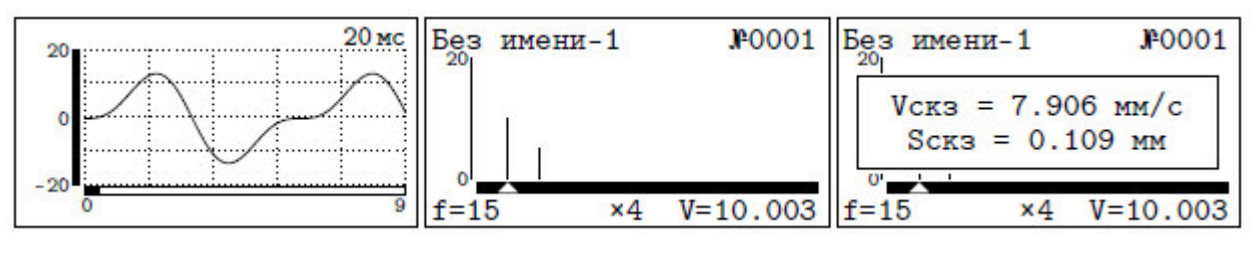

Рисунок 60 Рисунок 61 Рисунок 62

Масштабирование графика по временной оси осуществляется клавишами «↓», «↑». Смещение видимой части сигнала выполняется

клавишами «←», «→», и ускоренно - парами клавиш «Alt», «  $\leftarrow$ » и «Alt», «  $\rightarrow$ ».

Находясь в режиме просмотра графика, нажатием пары клавиш «Alt», «M» можно получить спектр интересующего участка сигнала.

Началом этого участка является видимое на дисплее начало графика сигнала. Параметры спектрального анализа (количество линий спектра, тип окна и т.д.) берутся из установок виброанализатора (меню "ВИБРОАНАЛИ-ЗАТОР").

Полученный спектр можно сохранить («Alt», «F») или удалить («C»).

Спектр сохранятся в архиве виброанализатора (меню "ВИБРОАНАЛИЗАТОР").

СКЗ виброскорости и виброперемещения доступны через нажатие клавиш «Alt», «▼» (рис. 62)

 6.5 СЕРВИСНАЯ КОМПЬЮТЕРНАЯ ПРО-ГРАММА

 6.5.1 Вывод данных на компьютер и их обработка

 Описание работы см. в Приложении Б. Кроме передачи и архивирования данных в компьютер, программа даёт возможность дополнительной компьютерной обработки записанных выборок процессов колебаний (Приложение Б).

6.5.2 Задание имён объектов

Пользователь имеет возможность самостоятельно при помощи компьютера задавать название объектов контроля (меню "Объект"). Имена объектов могут содержать до 12 символов. Подробно данная возможность описана в Приложении В.

6.5.3 Считывание содержимого экрана прибора

Можно передать содержимое экрана прибора на компьютер. Подробно - в Приложении Г.

#### **7 ТЕХНИЧЕСКОЕ ОБСЛУЖИВАНИЕ И ЭКСПЛУАТАЦИЯ**

7.1 Профилактический уход и контрольные проверки прибора производятся лицами, непосредственно эксплуатирующими прибор.

 7.2 Прибор необходимо содержать в чистоте, периодически протирать его сухой и чистой фланелью, оберегать от ударов, пыли и сырости.

 7.3 По завершении измерений датчик необходимо очистить от частиц материала, грязи, смол и т.п.

 7.4 При появлении на дисплее информации о разряде аккумуляторов необходимо выключить прибор, открыть батарейный отсек, изъять аккумуляторы, протереть контакты спиртом и зарядить их с помощью прилагаемого зарядного устройства. Время заряда – 25 часов прилагаемым в комплекте зарядным устройством при номинальной емкости аккумуляторов 2500 мАчас (при ёмкости 2100 мАчас – время заряда 21 час).

При интенсивной работе рекомендуется иметь запасной комплект заряженных аккумуляторов.

Допускается замена аккумуляторов на элементы типа АА. В этом случае для наиболее полного использования их энергии через пункт меню «Источник питания» выбрать режим «батарея».

 7.5 При плохой освещенности помещения в приборе предусмотрена подсветка дисплея, включаемая клавишей « ». Без особой необходимости пользоваться подсветкой не рекомен-

дуется из-за резкого роста потребления энергии и ускоренного разряда аккумуляторов.

 7.6 Для снижения расхода энергии батарей рекомендуется включать прибор непосредст-

венно перед измерениями и отключать сразу после их выполнения.

7.7 Если в процессе работы прибор перестает реагировать на нажатие клавиш и не отключается, необходимо открыть батарейный отсек, на несколько секунд изъять один из аккумуляторов и снова проверить работоспособность прибора.

7.8 В случаях большого разброса показаний проверить надежность установки датчика.

7.9 Если прибор не реагирует на клавишу включения питания, необходимо извлечь аккумуляторы из прибора, потереть контакты спиртом или зачистить мелкозернистой наждачной бумагой, снова установить их и проверить работоспособность. При отсутствии реакции прибора на включение следует зарядить аккумуляторы, имея в виду возможную полную или частичную утрату их емкости.

7.10 При всех видах неисправностей необходимо подробно описать особенности их проявления и обратиться к изготовителю за консультацией.

Отправка прибора в гарантийный ремонт должна производиться с актом о претензиях к его работе.

7.11 Предупреждения

ВИБРАН-2.2 является сложным техническим изделием и не подлежит самостоятельному ремонту. Гарантийные обязательства теряют силу в случаях, указанных в п. 8.3.4.

#### **8 ПАСПОРТ**

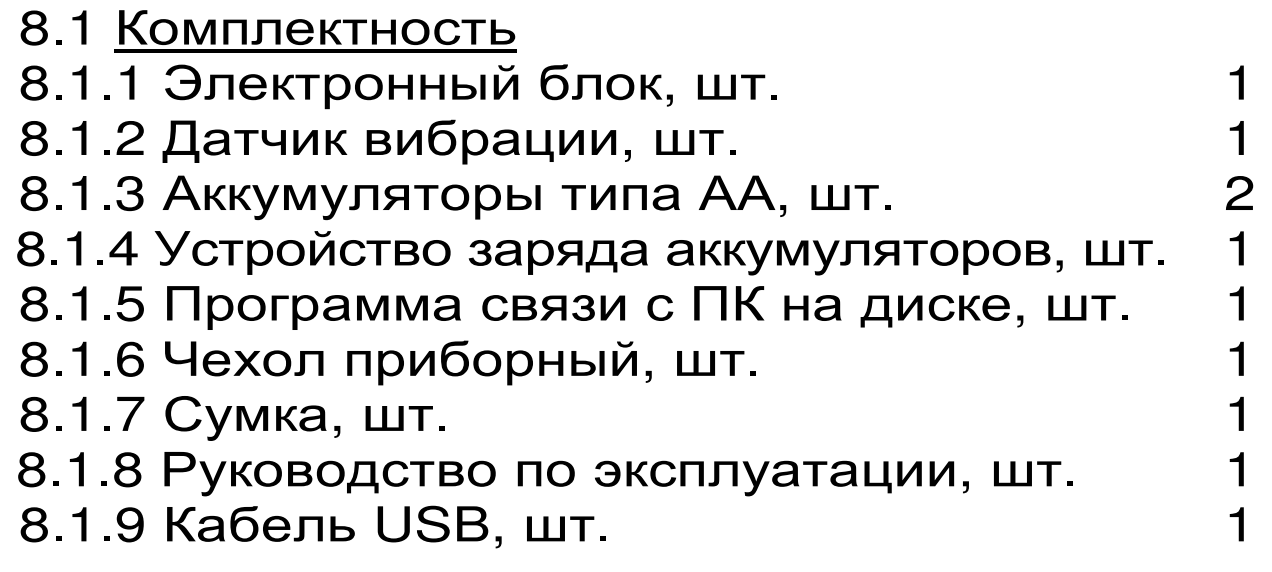

8.2 Гарантийные обязательства

8.2.1 Предприятие-изготовитель гарантирует соответствие выпускаемых приборов ВИБ-РАН-2.2 требованиям технических условий.

8.2.2 Гарантийный срок составляет 18 месяцев с момента продажи прибора.

8.2.3 Гарантия не распространяется на аккумуляторную батарею питания прибора и выход ее из строя не является поводом для претензий.

8.2.4 Предприятие-изготовитель обязуется в течении гарантийного срока безвозмездно производить ремонт прибора, если он выйдет из строя или его характеристики не будут удовлетворять требованиям технических условий.

8.2.5 Гарантийные обязательства теряют силу, если пользователь нарушал заводские пломбы, прибор подвергался сильным механическим или атмосферным воздействиям или пользователь не соблюдал полярность включения элементов питания.

8.2.6 Гарантийный ремонт и периодическую калибровку осуществляет предприятиеизготовитель ООО «НПП «ИНТЕРПРИБОР»: 454080, г. Челябинск, а/я 12771, тел/факс (351) 729-88-85, 211-54-30, 211-54-31.

 8.2.7 Представитель ООО «НПП «ИНТЕР-ПРИБОР» в Москве: тел/факс (499) 174-75-13.

#### ПРИЛОЖЕНИЕ А

#### УСТАНОВКА ПРОГРАММНОГО ОБЕСПЕЧЕНИЯ

Минимально необходимые требования к компьютеру

- Память не менее 128 Мбайт;
- Наличие USB-интерфейса.
- Операционная система Windows 2000, XP.

Для установки программы на компьютер нужно вставить компакт-диск с инсталляционной программой в CD-ROM компьютера, открыть его содержимое и запустить программу Vibran.exe. Появится диалоговое окно приглашения в программу установки:

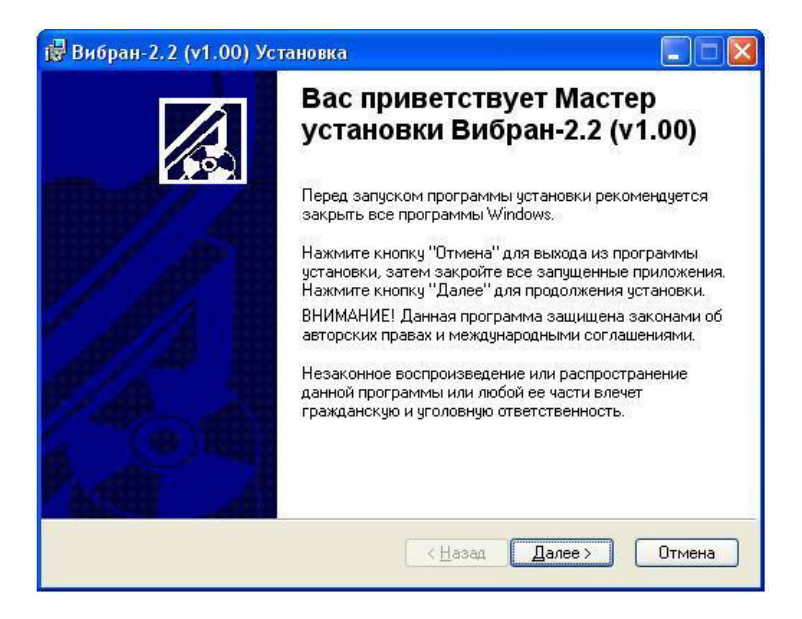

После нажатия на кнопку "Далее" появится окно выбора пути установки программы - по умолчанию "C:\Program Files\Interpribor".

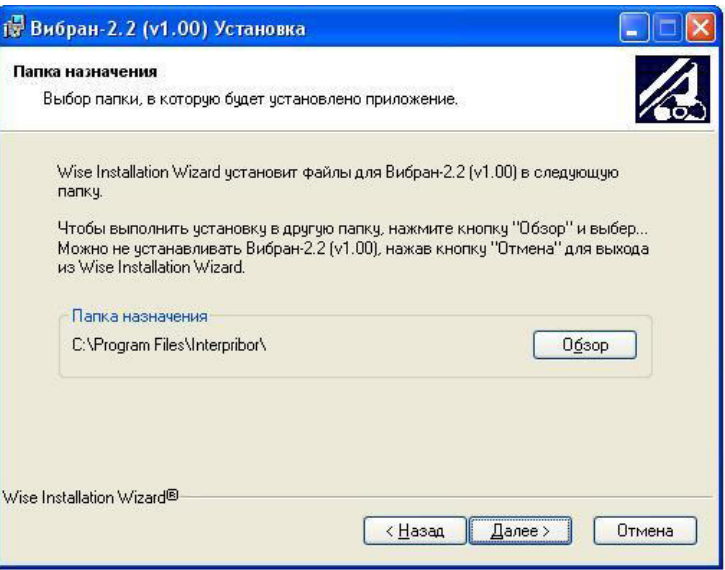

После нажатия кнопки "Далее" появится окно готовности к началу установки:

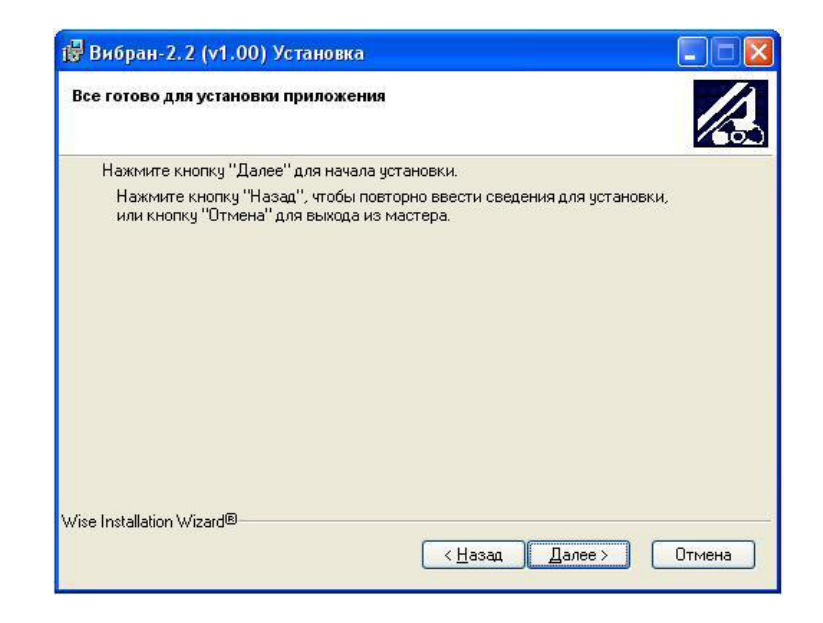

После нажатия на кнопку "Далее" начнется копирование файлов, а затем появится окно с сообщением об успешном окончании инсталляции:

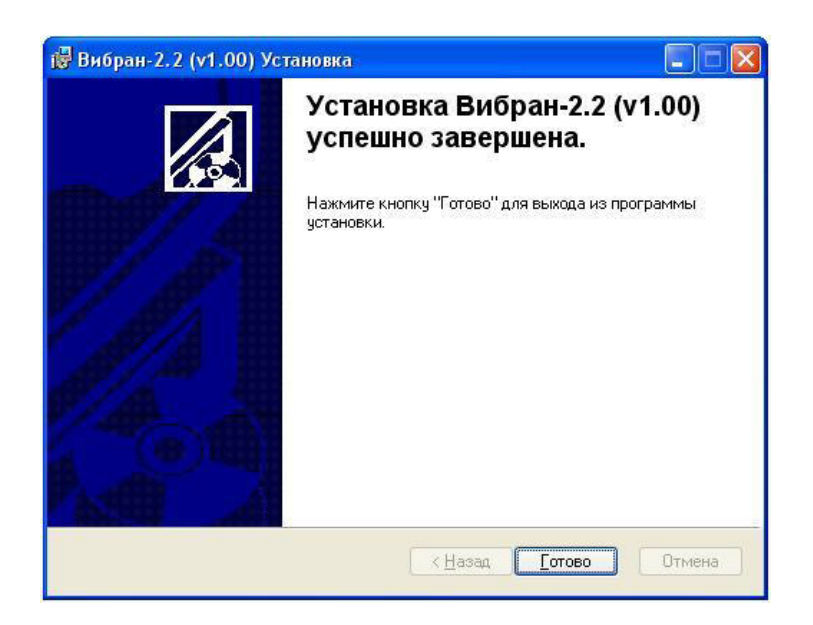

Для завершения программы установки нужно нажать кнопку "Готово". Установка окончена.

#### ПРИЛОЖЕНИЕ Б

#### ПРОГРАММА СВЯЗИ ПРИБОРА ВИБРАН-2.2 С КОМПЬЮТЕРОМ

ВВЕДЕНИЕ

Программа предназначена для переноса результатов измерений в компьютер, их сохранения, просмотра и выборки из полученного массива, обработки, экспорта в Excel, запись в файл выделенных участков сигнала в текстовом, звуковом (WAV) формате, а также печати отобранных результатов в виде таблиц с указанием времени и даты проведения измерений, объекта контроля и других параметров. Программа связи позволяет проводить измерения (при подключенном приборе) с отображением результатов на мониторе компьютера.

Работать с программой должны квалифицированные, соответствующим образом обученные специалисты.

#### РАБОТА С ПРОГРАММОЙ

Из меню "Программы" - "Интерприбор" -<br>15РАН-2.2" вызвать программу "ВИБ-"ВИБРАН-2.2" вызвать программу РАН-2.2". На мониторе появится окно программы с предложением выбрать вариант (открыть существующий, открыть последний или создать новый файл проекта).

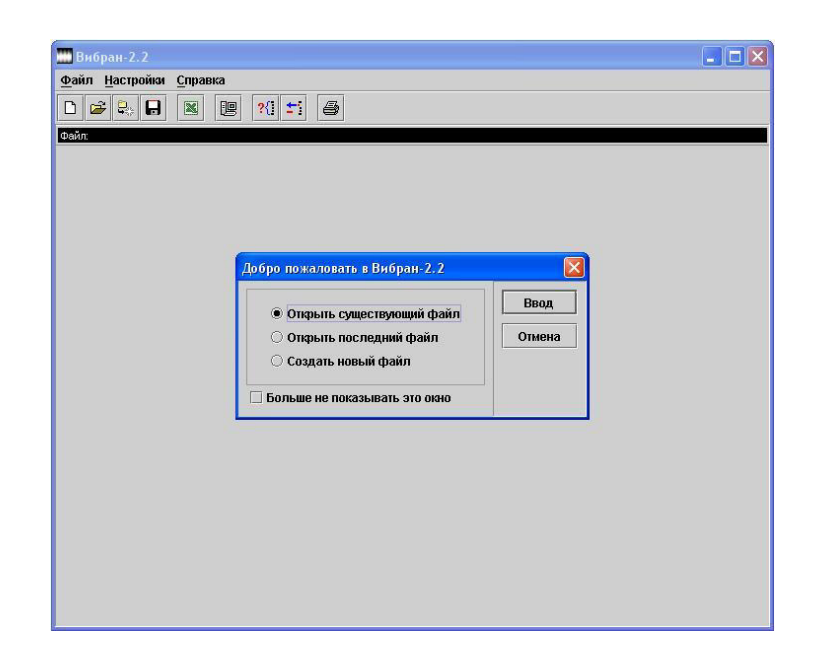

Чтобы считывать данные с прибора, производить распечатку на принтере и т.д. необходимо первоначально создать новый проект. Для этого нажать пиктограмму "Новый" или воспользоваться меню "Файл", подменю "Новый".

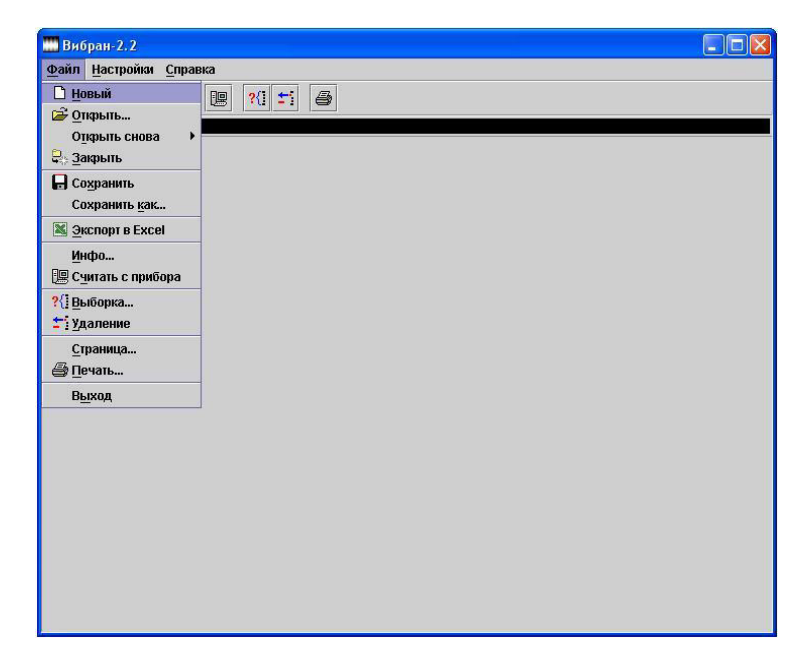

Далее будет предложено задать имя проекта. Проект состоит из главного файла (имя проекта .xml) и папки, в которой хранятся бинарные данные проекта (имя проекта .bin).

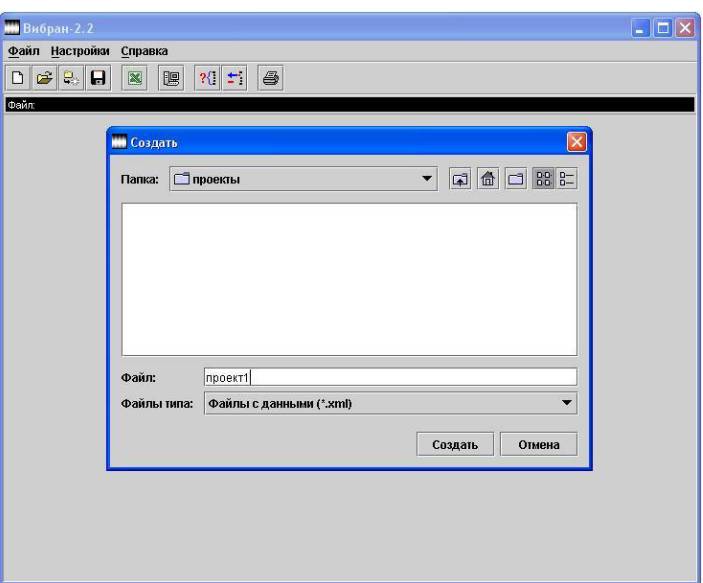

После нажатия на кнопку "Создать" проект будет создан.

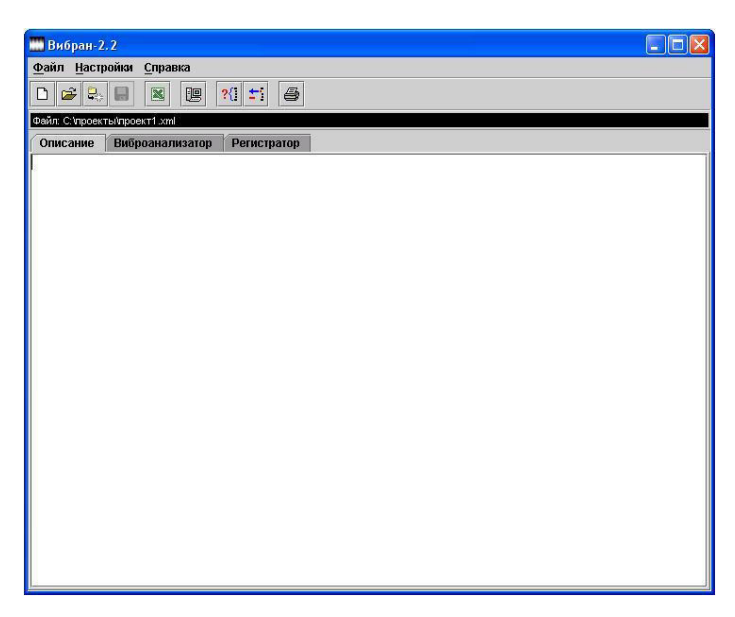

Если проект, с которым вы собираетесь работать, был создан ранее, то для его открытия следует нажать пиктограмму "Открыть".

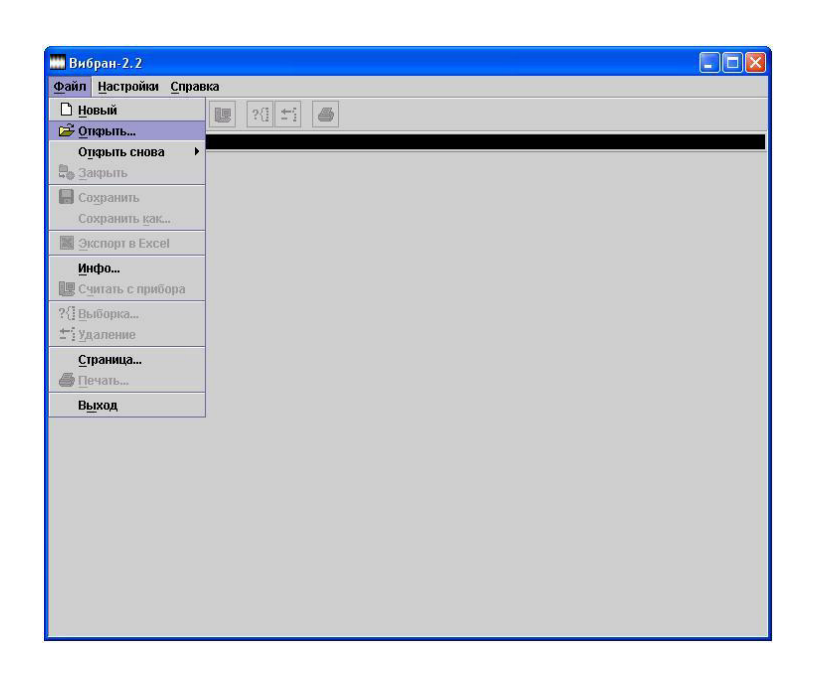

Чтобы считать информацию с прибора, нужно выполнить следующее:

- Подключить прибор с помощью USB-кабеля к компьютеру.

- Установить драйвер. При первом подключении к компьютеру Windows определит прибор как неизвестное устройство и запросит драйвер.

 Драйвер находится на поставляемом с прибором компакт диске.

Включить прибор и оставить его в режиме главного меню, мышкой нажать пиктограмму "считывание" в окне программы, - на экране появится изображение линейного индикатора процесса считывания.

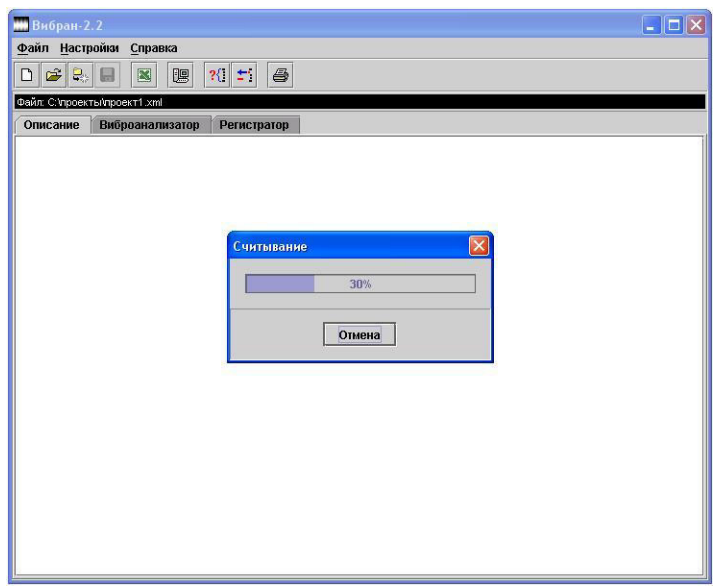

- После завершения сеанса связи на мониторе появится информация о считанных результатах.

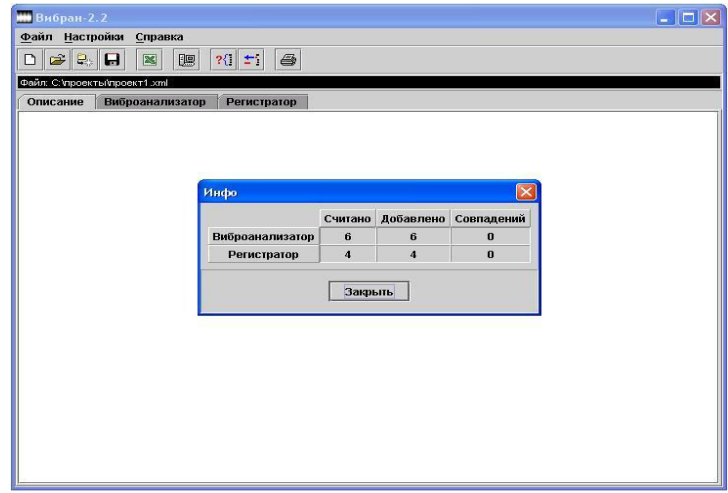

Для работы с данными виброанализатора нужно с помощью мыши активировать вкладку "Виброанализатор".

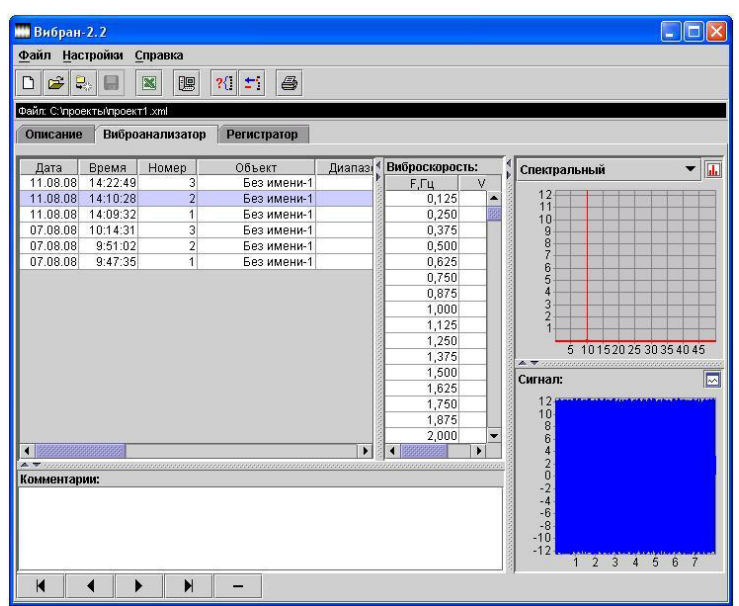

Спектр сигнала можно просмотреть в отдельном окне. Для этого нужно щелкнуть мышкой по кнопке "График спектра в отдельном окне".

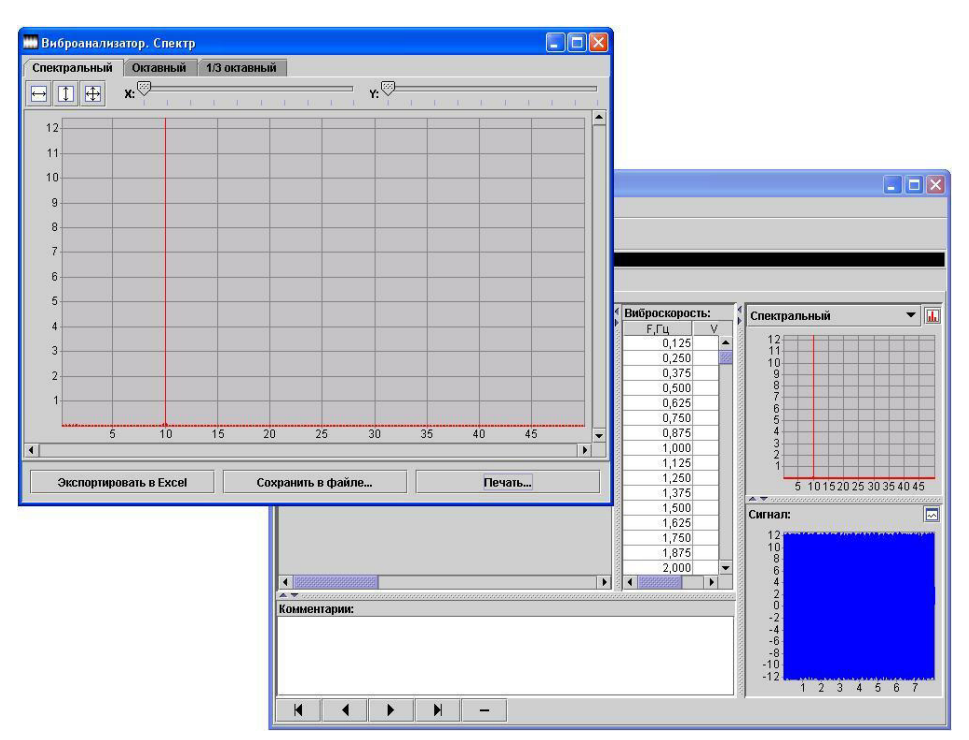

Кроме спектра в этом окне можно просматривать результаты октавного и третьоктавного анализа.

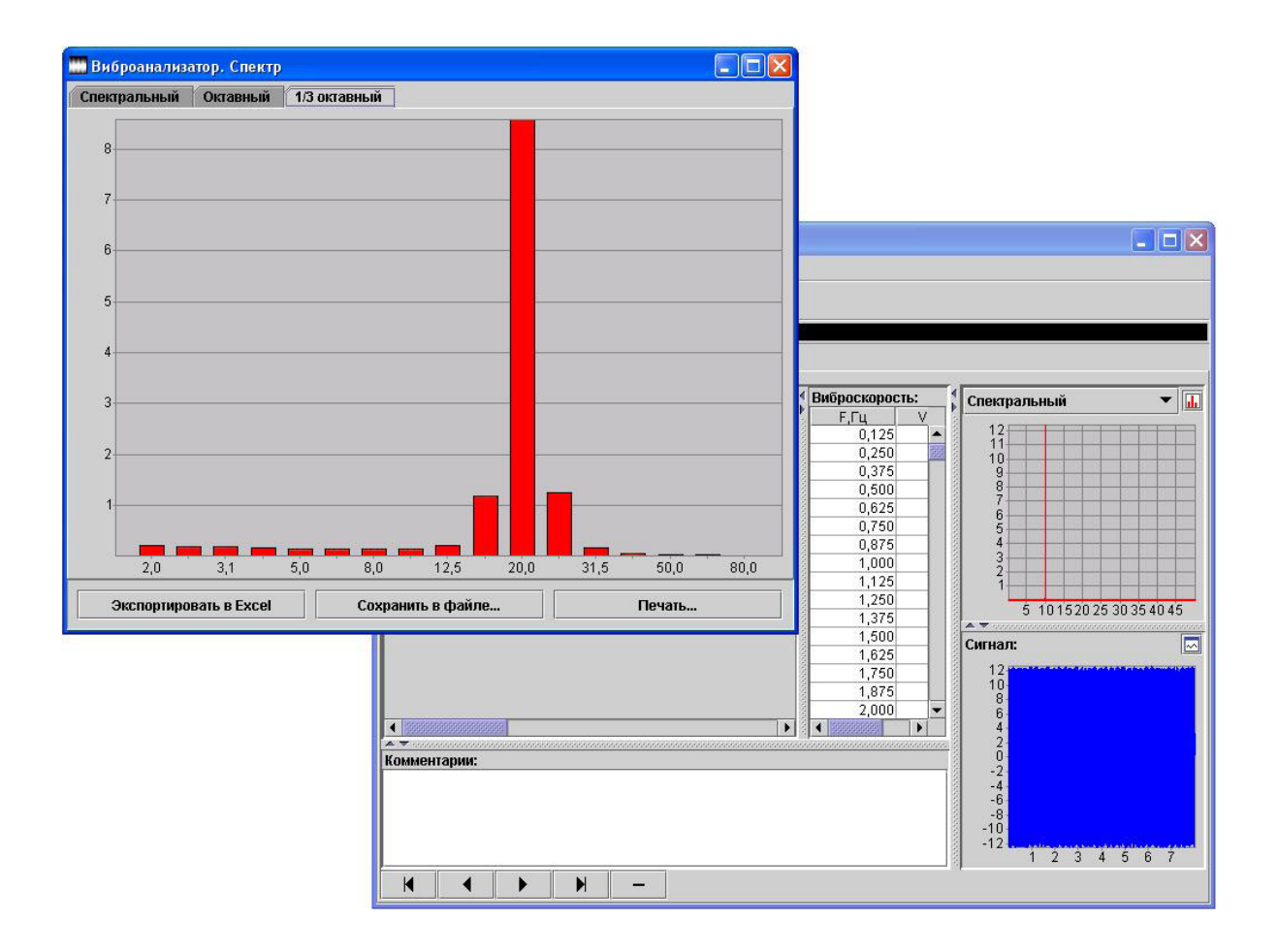

Данные спектрального, октавного и третьоктавного анализа можно экспортировать в Excel, сохранить в файле или распечатать на принтере. Для этого нужно воспользоваться соответствующей кнопкой в окне. К примеру, при активации кнопки "Печать. . . " будет выведено окно с предварительным просмотром того, что будет выведено на печать, с возможностью настройки параметров печати.

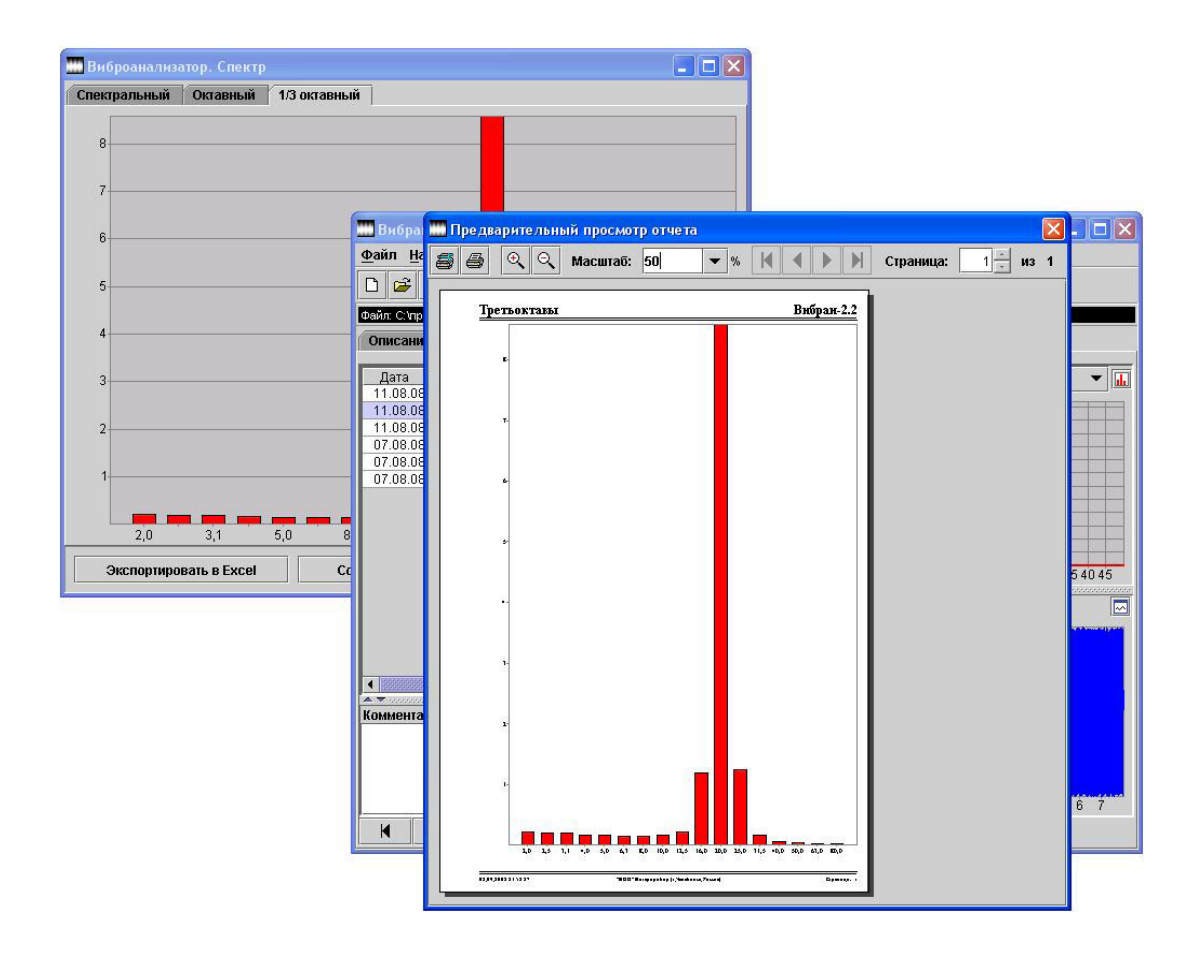

График сигнала, с возможностью детального просмотра интересующего участка, доступен для просмотра в отдельном окне. Для этого нужно щелкнуть мышкой по кнопке "График сигнала в отдельном окне".

Выделенный участок сигнала можно экспортировать в Excel, сохранить в файле, распечатать на принтере.

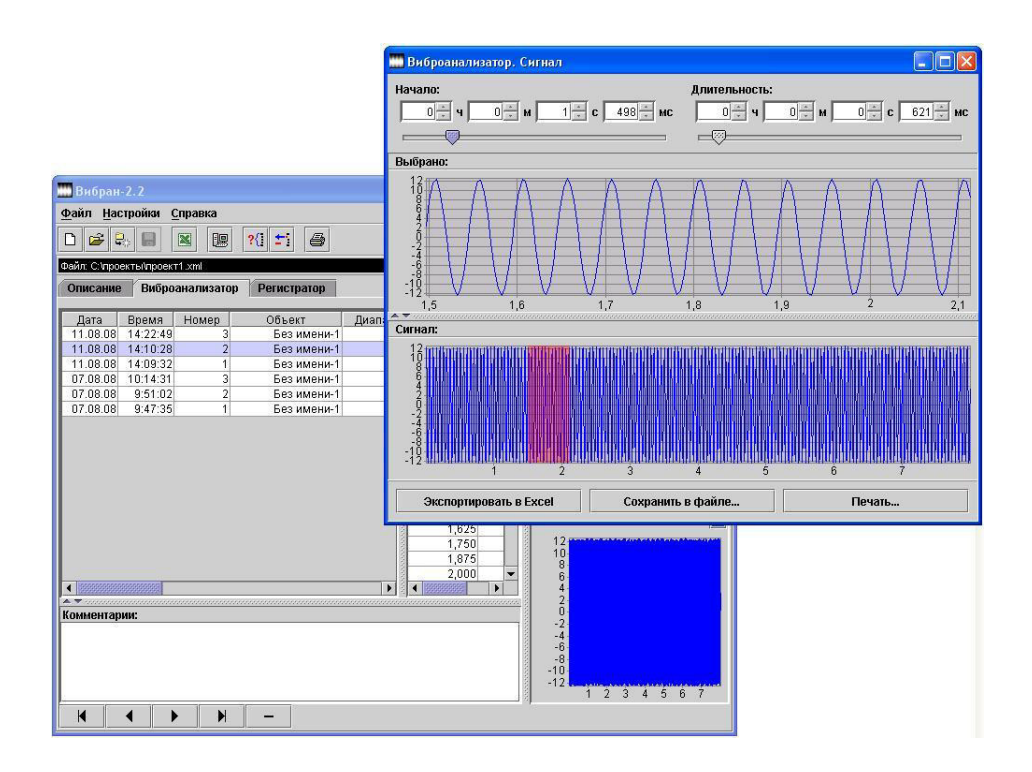

Можно, выбрав нужный объем информации, результаты экспортировать в Excel.

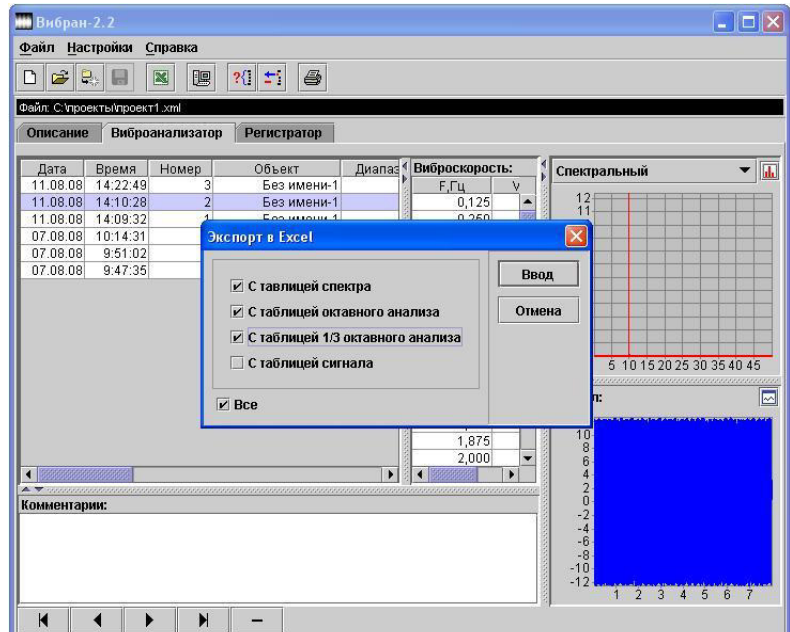

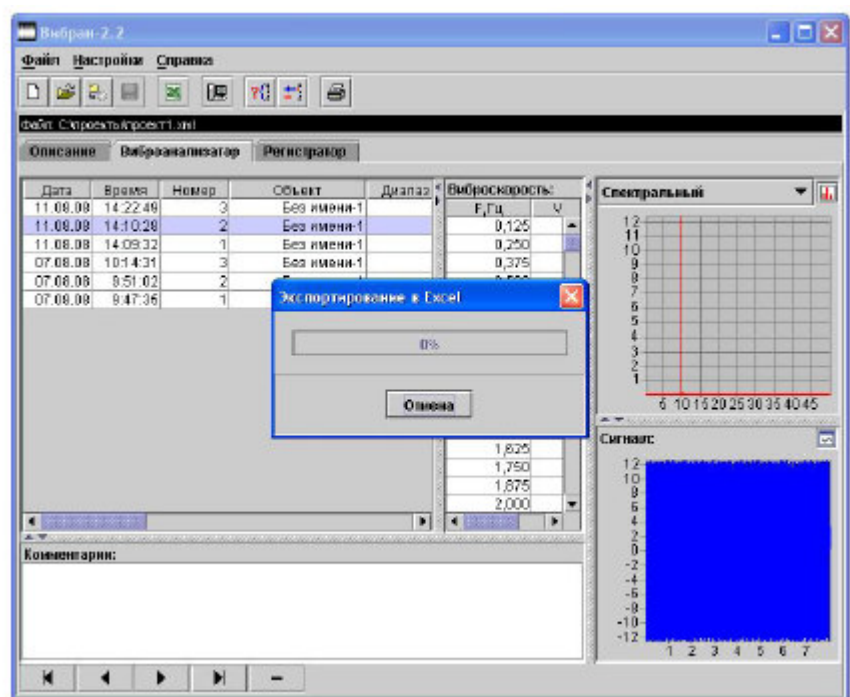

## A также распечатать на принтере.

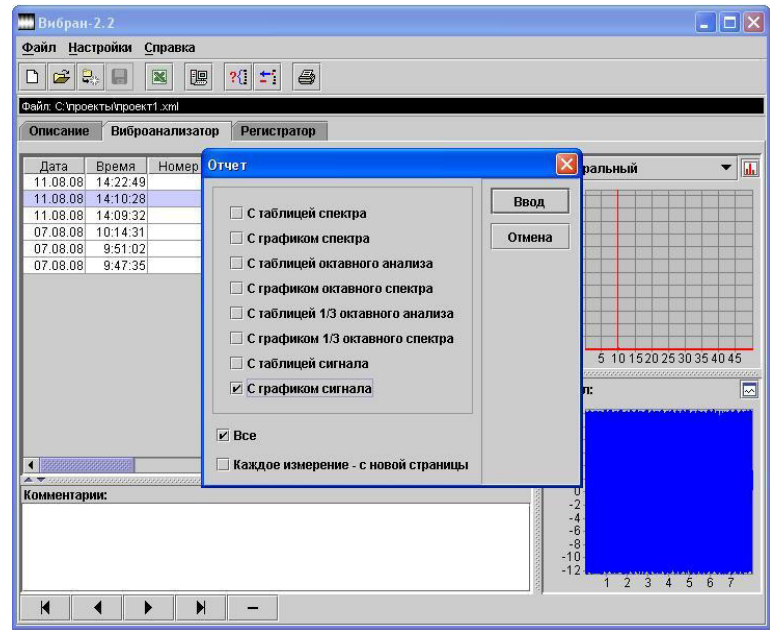

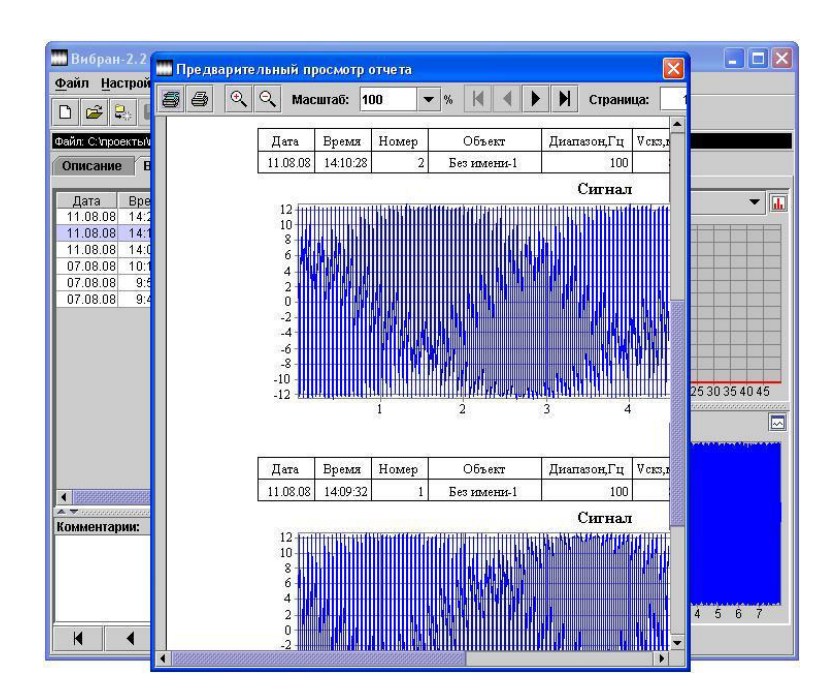

Задав критерий отбора записей (по дате и времени, по названию исследованного объекта), можно получить нужную выборку результатов.

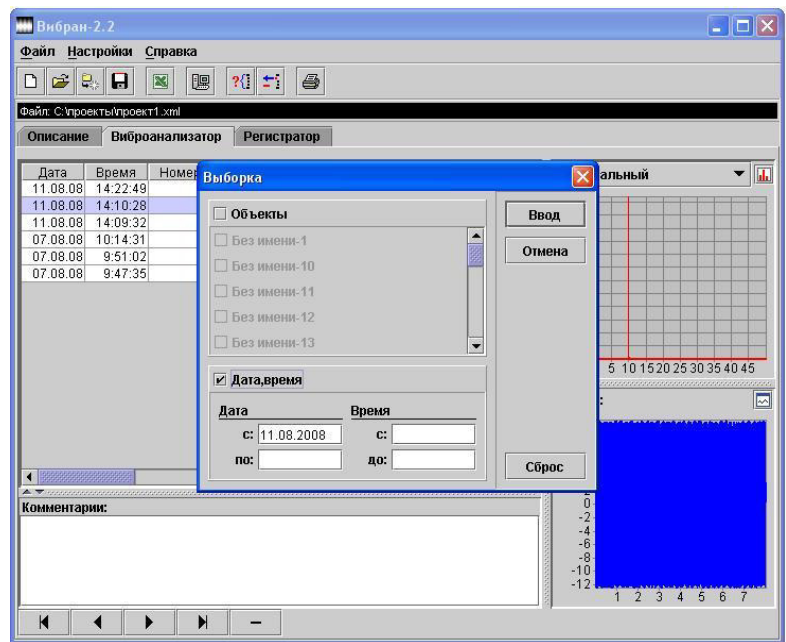

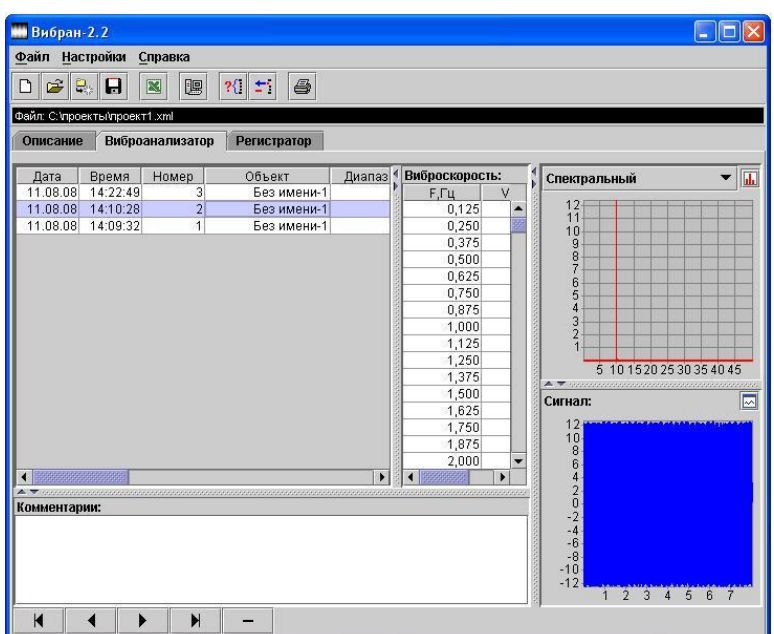

Изменив некоторые параметры (вид окна, тип спектра и измеряемый параметр: виброскорость или виброперемещение), выполнить другой спектральный анализ.

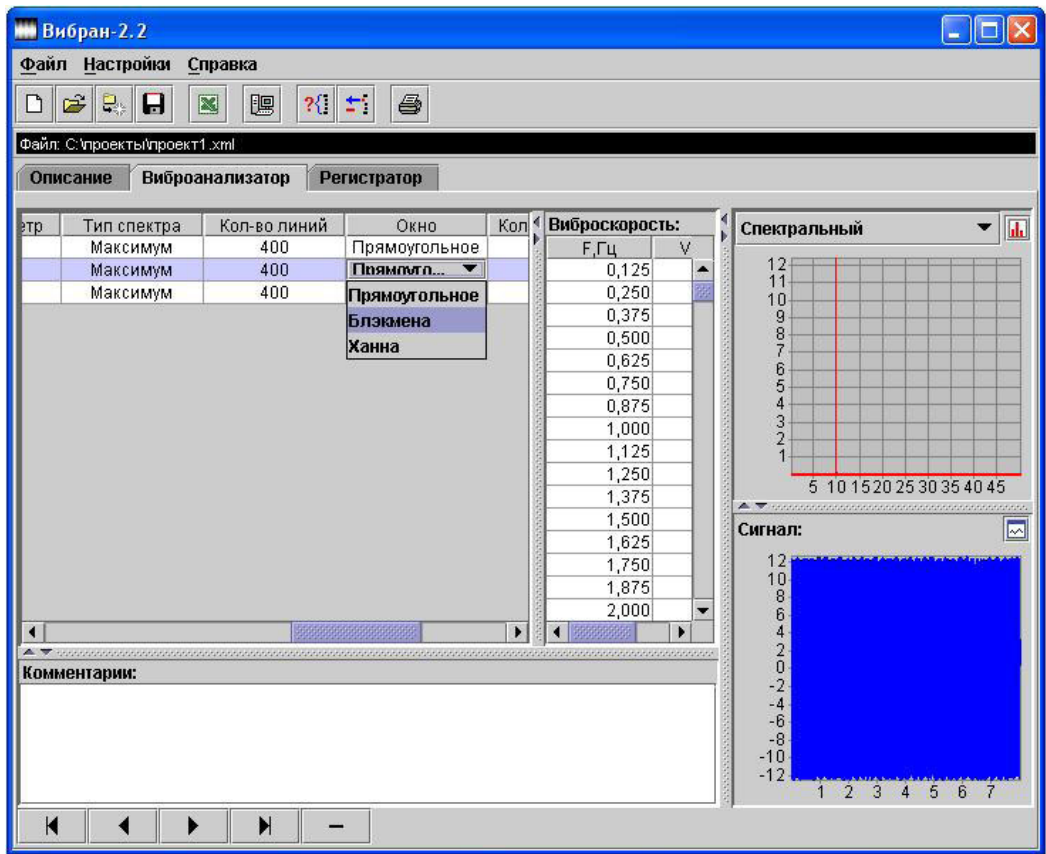

Для работы с данными регистратора нужно с помощью мыши активировать вкладку "Регистратор".

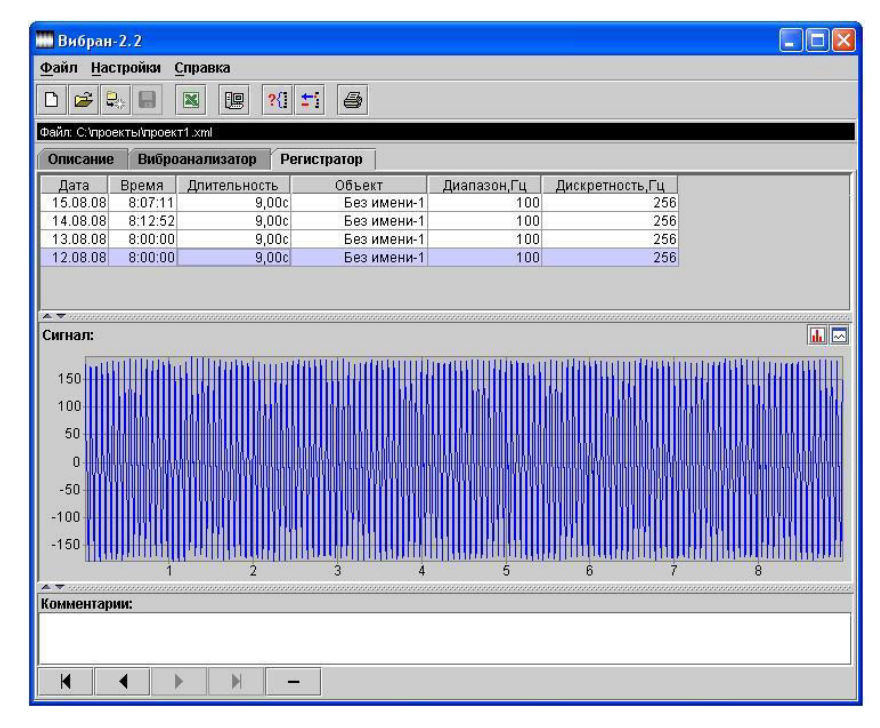

График сигнала, с возможностью детального просмотра интересующего участка, доступен для просмотра в отдельном окне. Для этого нужно щелкнуть мышкой по кнопке "График сигнала в отдельном окне".

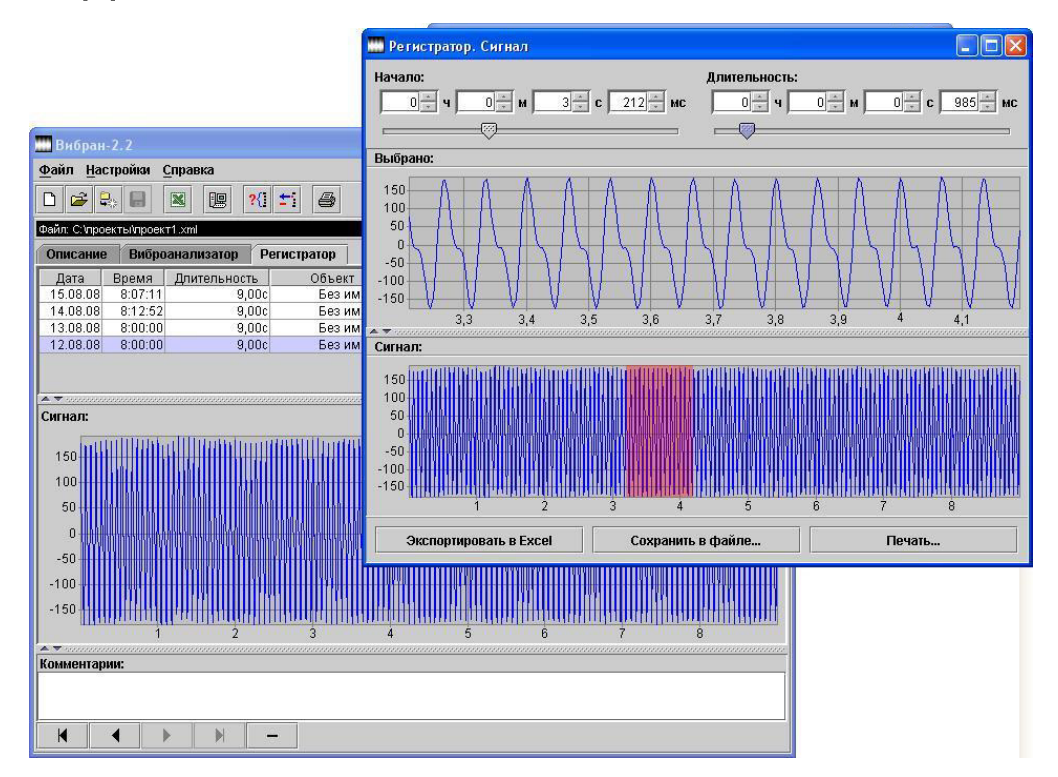

Выделенный участок сигнала можно экспортировать в Excel, сохранить в файле, или, например, распечатать на принтере.

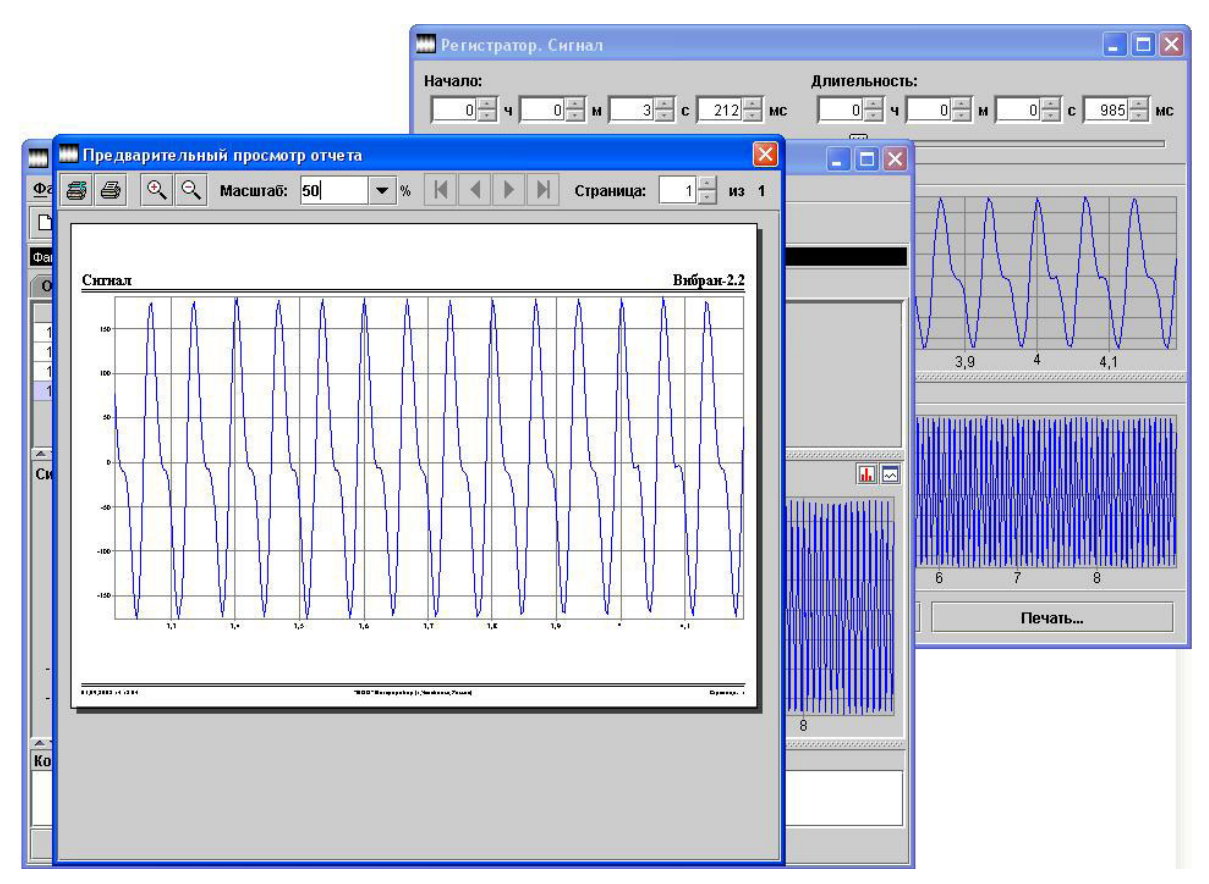

Можно, выбрав нужный объем информации, результаты экспортировать в Excel.

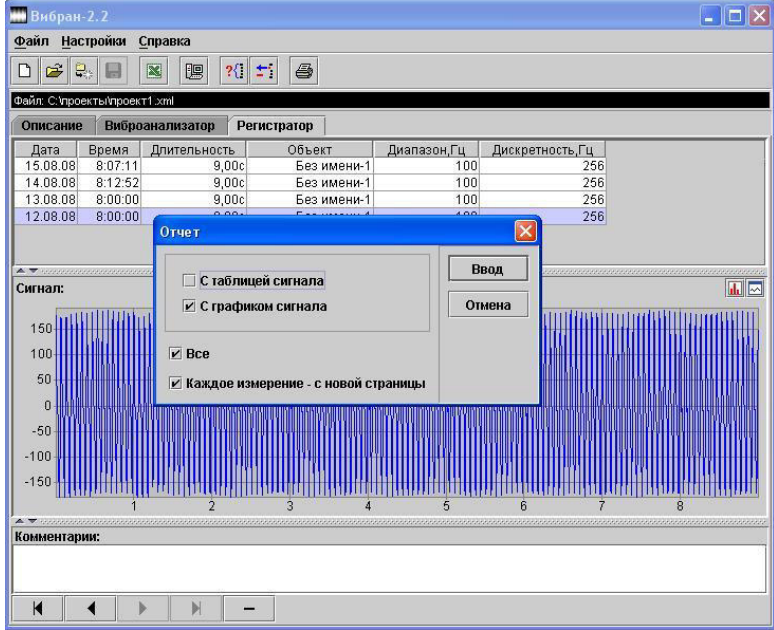

#### A также распечатать на принтере.

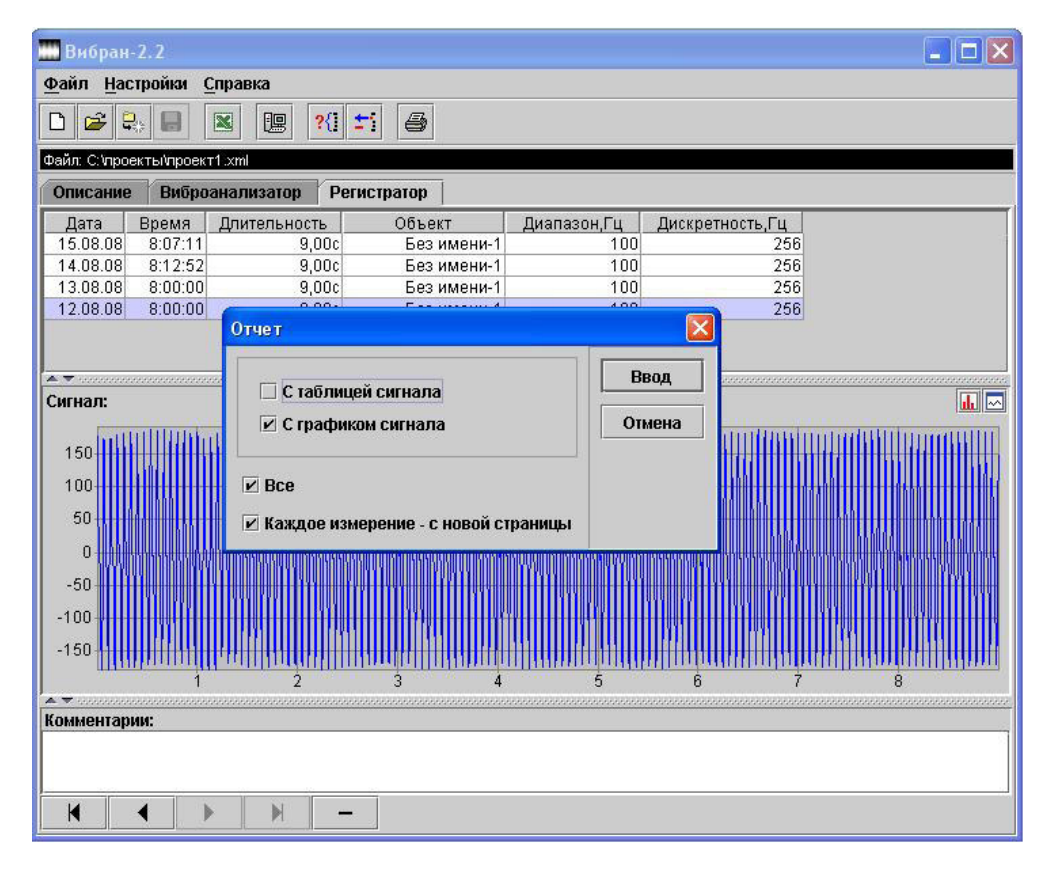

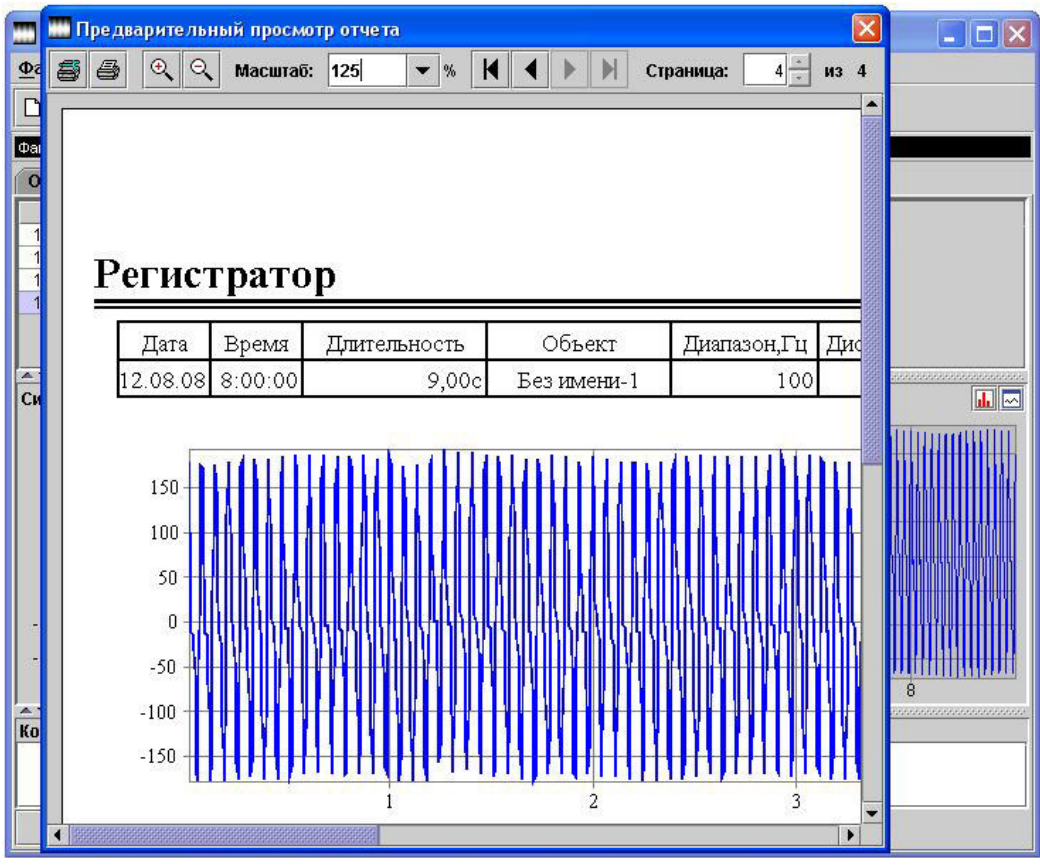

При нажатии на кнопку "Вычисление спектра", на экране появится окно, задав, в котором, параметры спектрального анализа, и указав интересующий участок сигнала, выполнить спектральный, октавный и третьоктавный анализ, нажав на кнопку "Вычислить".

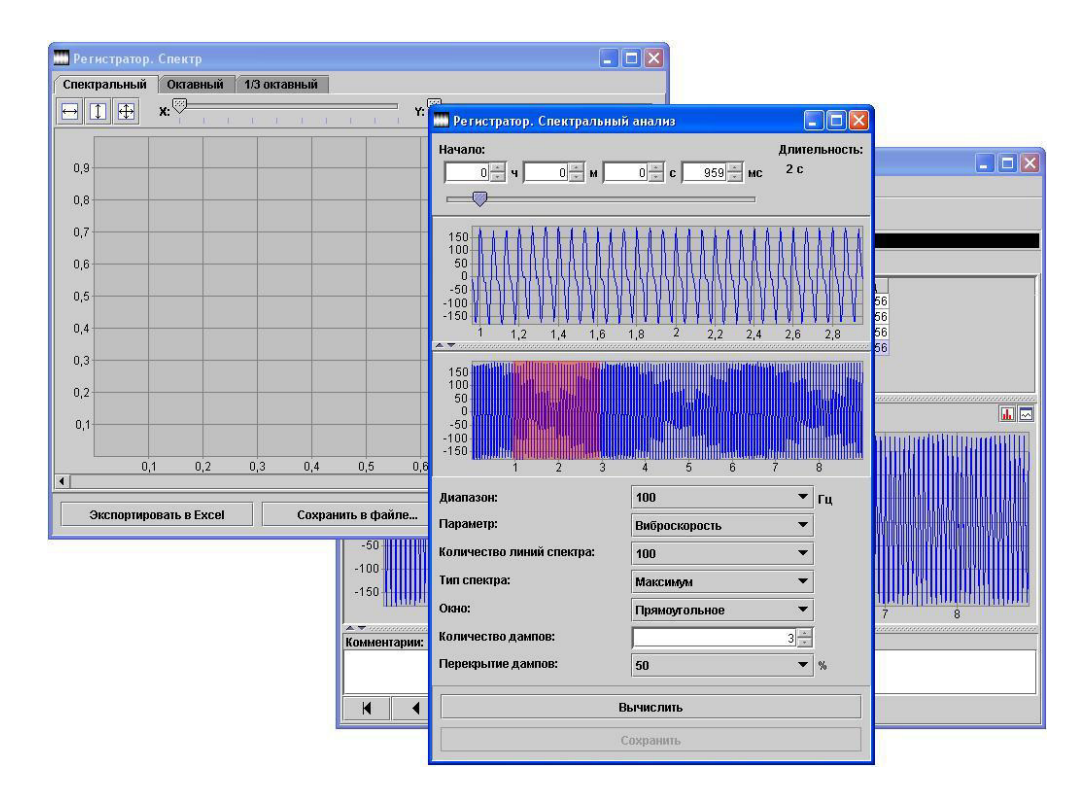

С помощью кнопки "Сохранить" вы можете сохранить результаты анализа. Результаты будут сохранены во вкладке "Вибоанализатор".

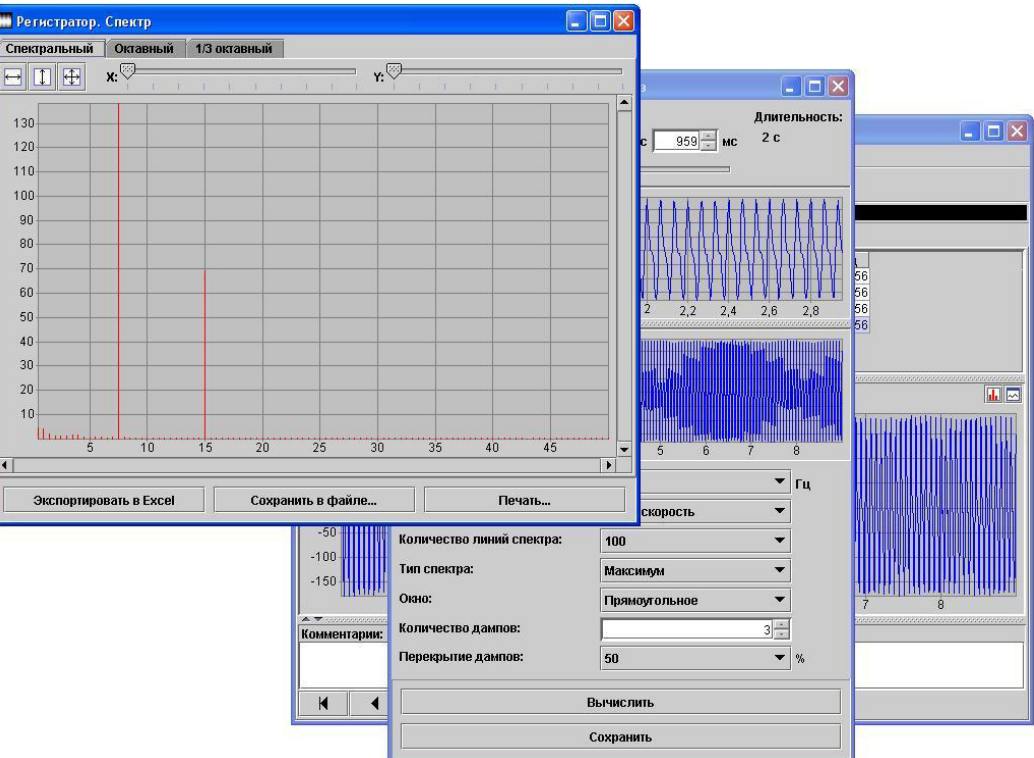

#### ПРИЛОЖЕНИЕ В

#### ПРОГРАММА ЗАДАНИЯ ИМЁН ОБЪЕКТОВ

Программа предназначена для запи-<br>си/считывания названий объектов контроля, названий объектов контроля, содержащихся в меню прибора Объект под номерами Без имени-1, . . . , Без имени-20.

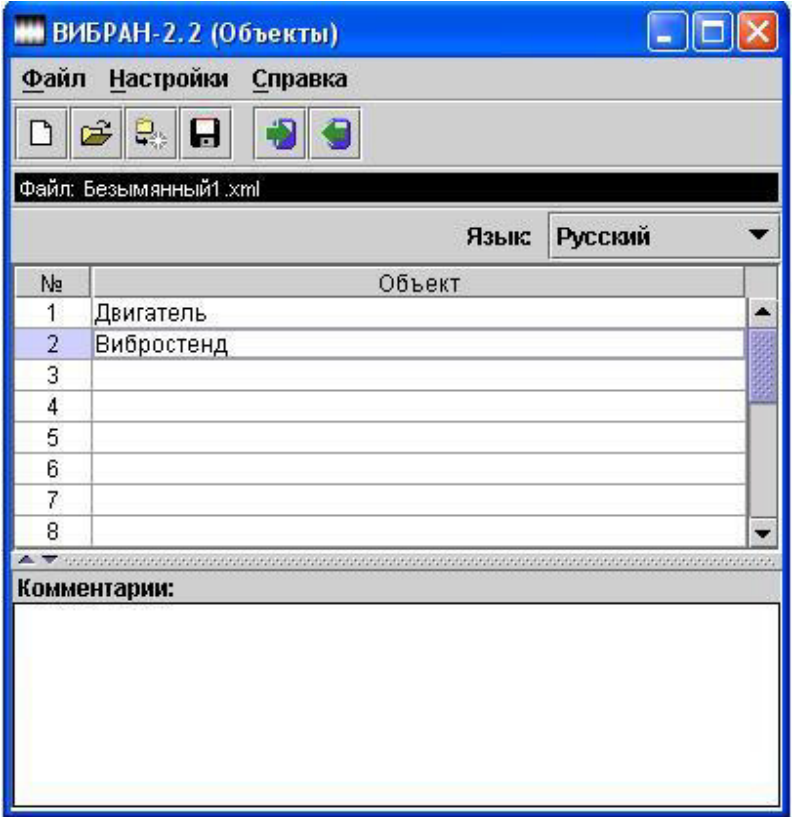

Работа с программой:

запустить программу ВИБРАН-2.2 (Пуск/Программы/Интерприбор/ВИБРАН-2.2 (Объекты) и создать новый или открыть существующий проект;

- включить питание прибора;

- подключить прибор к компьютеру с помощью USB-кабеля;

- в приборе выйти из режима измерения;

- считать с прибора информацию, нажав кнопку «Считать с прибора» в меню программы;

- отредактировать полученную таблицу;

- записать отредактированную информацию в прибор, нажав кнопку «Записать в прибор».

При редактировании следует иметь в виду, что пустой строке соответствует название «Без имени», название объекта ограниченно 12 символами.

 При задании имён объектов следует указать язык меню прибора, к которому они будут относиться.

### ПРИЛОЖЕНИЕ Г

ПРОГРАММА СЧИТЫВАНИЯ СОДЕРЖИМОГО ЭКРАНА

Программа позволяет считать содержимое экрана прибора в любой момент времени (за исключением моментов, когда прибор находится в режиме измерения).

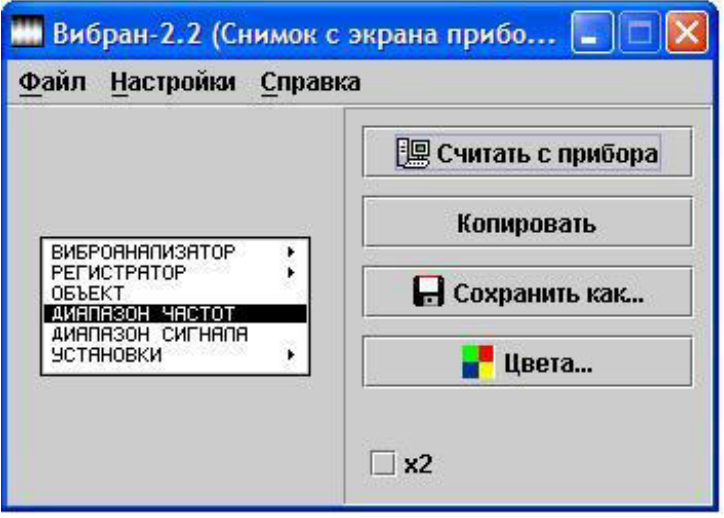

Работа с программой:

- запустить программу ВИБРАН-2.2 (Пуск/Программы/Интерприбор/ВИБРАН-2.2) (Снимок с экрана прибора);
- включить питание прибора;
- подключить прибор к компьютеру с помощью USB-кабеля;
- выбрать нужный экран;
- считать с прибора информацию, нажав кнопку «Считать с прибора»;
- выбрать цвет фона и цвет рисунка, нажав кнопку «Цвета. . . » ;
- скопировать снимок в буфер обмена, нажав кнопку «Копировать»;
- сохранить снимок, нажав кнопку «Сохранить как. . .».